# **WLAN-Bilderrahmen**

mit IPS-Touchscreen & weltweitem Bild-Upload

# Bedienungsanleitung

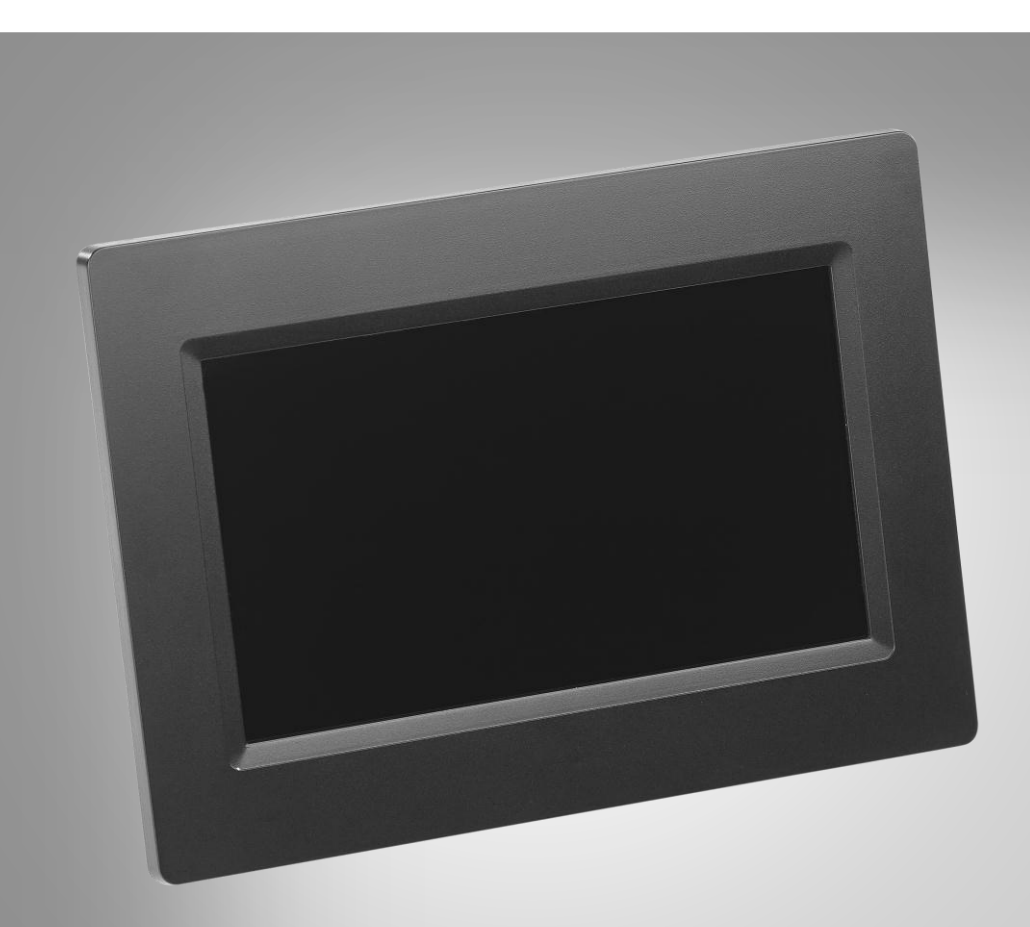

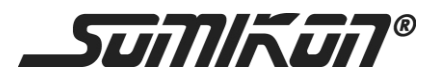

ZX-2821-675 ZX-2822-675

# Inhaltsverzeichnis

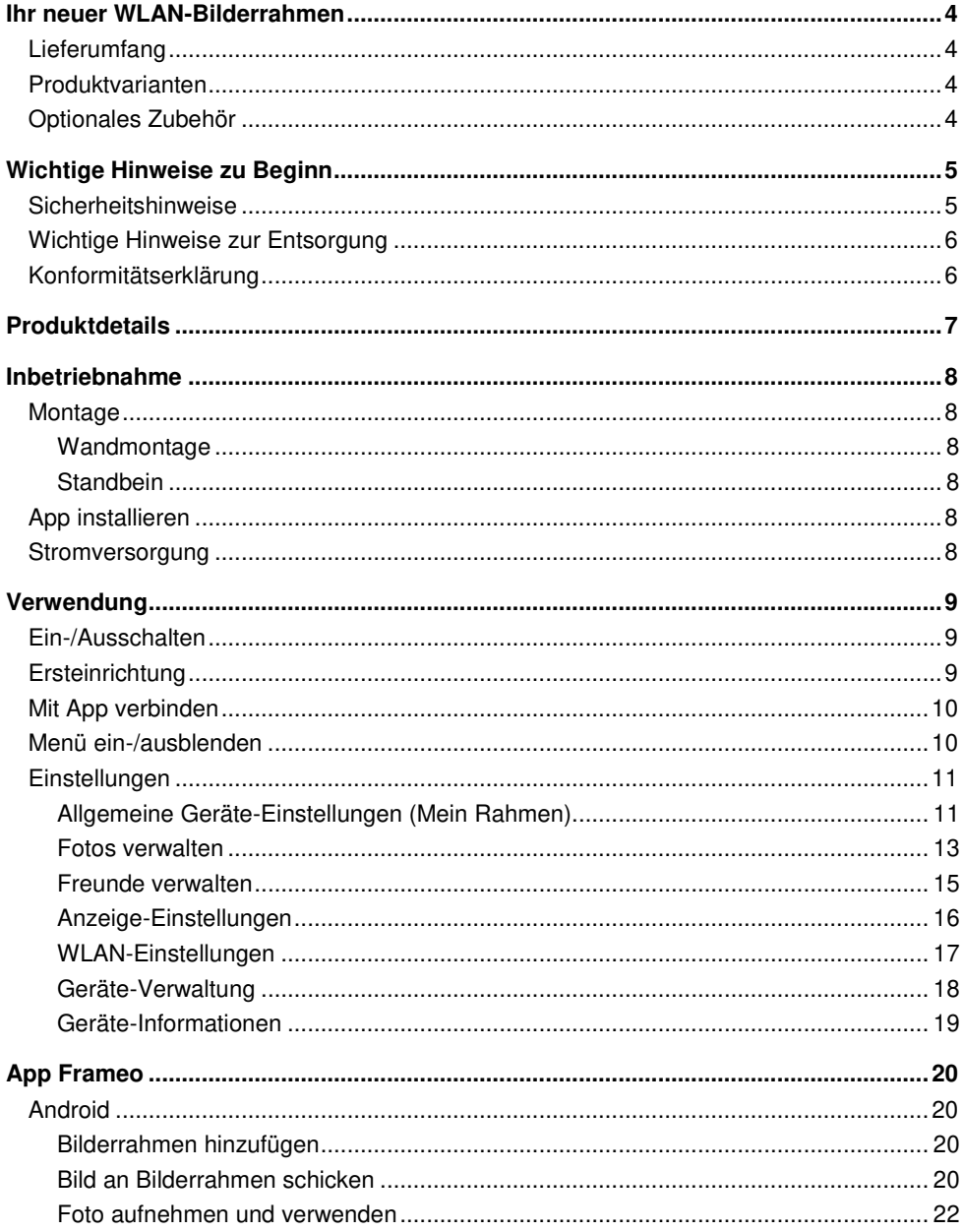

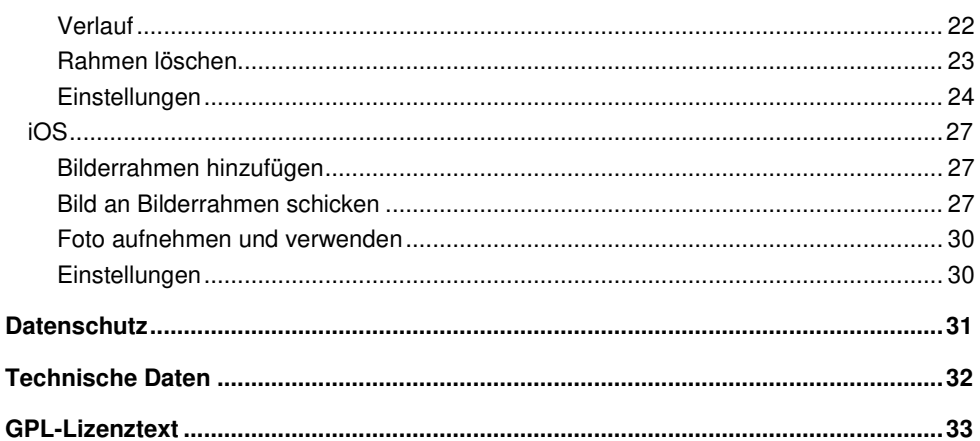

Informationen und Antworten auf häufige Fragen (FAQs) zu vielen unserer Produkte sowie ggfs. aktualisierte Handbücher finden Sie auf der Internetseite:

## www.somikon.de

Geben Sie dort im Suchfeld die Artikelnummer oder den Artikelnamen ein.

# **Ihr neuer WLAN-Bilderrahmen**

#### **Sehr geehrte Kundin, sehr geehrter Kunde,**

vielen Dank für den Kauf dieses digitalen WLAN-Bilderrahmens. Teilen Sie kinderleicht Bilder mit Familie, Freunden und Bekannten. Dank Ein/Aus-Timer müssen Sie Ihren Bilderrahmen nicht jedes Mal manuell ein- und ausschalten.

Bitte lesen Sie diese Bedienungsanleitung und befolgen Sie die aufgeführten Hinweise und Tipps, damit Sie Ihren neuen WLAN-Bilderrahmen optimal einsetzen können.

## **Lieferumfang**

- WLAN-Bilderrahmen
- **Standbein**
- Netzteil
- Schraube
- Bedienungsanleitung

#### Zusätzlich benötigt:

- WLAN-Netzwerk
- Mobilgerät (Android ab 4.1 / iOS ab 8.0) / PC / Speicherkarte

## **Produktvarianten**

- ZX-2821: WLAN-Bilderrahmen DF-600.WiFi mit 17,8-cm-IPS-Touchscreen & weltweitem Bild-Upload
- ZX-2822: WLAN-Bilderrahmen DF-800.WiFi mit 25,7-cm-IPS-Touchscreen & weltweitem Bild-Upload

## **Optionales Zubehör**

microSD-Karte bis 32 GB (z.B. ZX-2203, ZX-2401)

# **Wichtige Hinweise zu Beginn**

## **Sicherheitshinweise**

- Diese Bedienungsanleitung dient dazu, Sie mit der Funktionsweise dieses Produktes vertraut zu machen. Bewahren Sie diese Anleitung daher gut auf, damit Sie jederzeit darauf zugreifen können.
- Ein Umbauen oder Verändern des Produktes beeinträchtigt die Produktsicherheit. Achtung Verletzungsgefahr!
- Alle Änderungen und Reparaturen an dem Gerät oder Zubehör dürfen nur durch den Hersteller oder von durch ihn ausdrücklich hierfür autorisierte Personen durchgeführt werden.
- Achten Sie darauf, dass das Produkt an einer Steckdose betrieben wird die leicht zugänglich ist, damit Sie das Gerät im Notfall schnell vom Netz trennen können.
- Öffnen Sie das Produkt nie eigenmächtig. Führen Sie Reparaturen nie selbst aus!
- Behandeln Sie das Produkt sorgfältig. Es kann durch Stöße, Schläge oder Fall aus bereits geringer Höhe beschädigt werden.
- Halten Sie das Produkt fern von Feuchtigkeit und extremer Hitze.
- Tauchen Sie das Produkt niemals in Wasser oder andere Flüssigkeiten.
- Fassen Sie den Stecker nie mit nassen Händen an. Betreiben Sie das Gerät nicht im Freien oder in Räumen mit hoher Luftfeuchtigkeit.
- Wenn Sie den Stecker aus der Steckdose herausziehen wollen, ziehen Sie immer direkt am Stecker. Ziehen Sie niemals am Kabel, es könnte beschädigt werden. Transportieren Sie das Gerät zudem niemals am Kabel.
- Überprüfen Sie das Gerät vor jeder Inbetriebnahme auf Beschädigungen. Wenn das Gerät, das Kabel oder der Stecker sichtbare Schäden aufweisen, darf das Gerät nicht benutzt werden. Verwenden Sie das Gerät nicht, wenn es eine Fehlfunktion hatte oder heruntergefallen ist.
- Achten Sie darauf, dass das Stromkabel nicht geknickt, eingeklemmt, überfahren wird oder mit Hitzequellen oder scharfen Kanten in Berührung kommt. Es darf außerdem nicht zur Stolperfalle werden.
- Benutzen Sie nach Möglichkeit keine Verlängerungskabel. Falls dies unumgänglich ist, benutzen Sie nur GS-geprüfte, spritzwassergeschützte, einfache Verlängerungskabel (keine Mehrfachsteckdosen), die für die Leistungsaufnahme des Geräts ausgelegt sind.
- Stellen Sie vor dem Anschließen an die Stromversorgung sicher, dass die auf dem Typenschild angegebene elektrische Spannung mit der Spannung Ihrer Steckdose übereinstimmt. Benutzen Sie nur Steckdosen mit Schutzkontakt.
- Achten Sie auf einen sicheren Stand / Hang des Geräts.
- Verwenden Sie das Gerät nicht in der Nähe von Wasser (z.B. Badewanne, Waschbecken, Dusche). Greifen Sie niemals nach einem Elektrogerät, wenn es ins Wasser gefallen ist. Ziehen Sie in einem solchen Fall sofort den Netzstecker.
- Beaufsichtigen Sie Kinder, um sicherzustellen, dass sie nicht mit dem Gerät spielen.
- Verwenden Sie nur die mitgelieferten Zubehörteile.
- Decken Sie das Gerät während des Betriebs nicht ab, um Brandgefahr zu vermeiden. Legen Sie keine brennbaren Materialien (Pappe, Kunststoff, Papier, etc.) auf oder in das Gerät.
- Technische Änderungen und Irrtümer vorbehalten.

## **Wichtige Hinweise zur Entsorgung**

Dieses Elektrogerät gehört **nicht** in den Hausmüll. Für die fachgerechte Entsorgung wenden Sie sich bitte an die öffentlichen Sammelstellen in Ihrer Gemeinde. Einzelheiten zum Standort einer solchen Sammelstelle und über ggf. vorhandene Mengenbeschränkungen pro Tag / Monat / Jahr entnehmen Sie bitte den Informationen der jeweiligen Gemeinde.

 $\mathbb{Z}C \in$ 

## **Konformitätserklärung**

Hiermit erklärt PEARL.GmbH, dass sich die Produkte ZX-2821-675 und ZX-2822-675 in Übereinstimmung mit der RoHS-Richtlinie 2011/65/EU, der EMV-Richtlinie 2014/30/EU, der Niederspannungsrichtlinie 2014/35/EU und der Funkanlagen-Richtlinie 2014/53/EU befinden.

Kuitan, A.

Qualitätsmanagement Dipl. Ing. (FH) Andreas Kurtasz

Die ausführliche Konformitätserklärung finden Sie unter www.pearl.de/support. Geben Sie dort im Suchfeld die Artikelnummer ZX-2821 oder ZX-2822 ein.

# **Produktdetails**

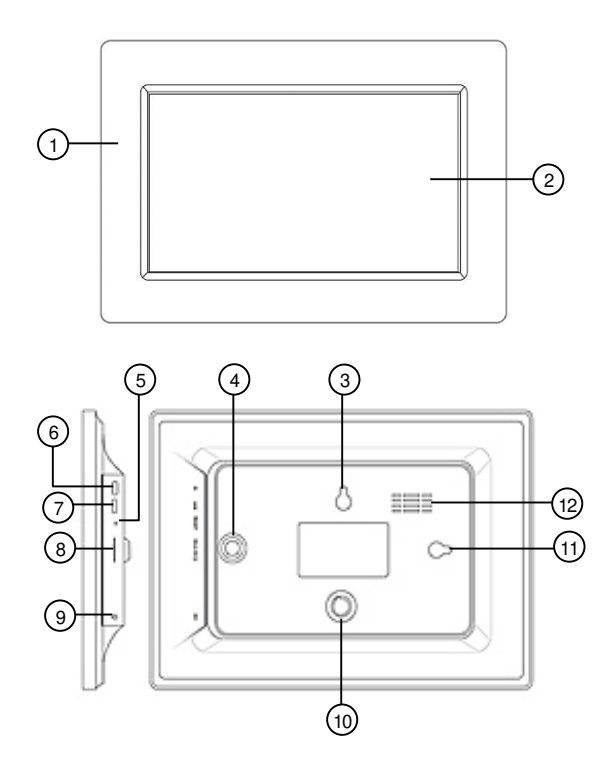

- 
- 
- 3 Öse (horizontal) 9 Strombuchse
- 
- 
- 
- 1 Rahmen 7 Micro-USB-Buchse
- 2 IPS-Touchscreen 8 microSD-Kartenschacht
	-
- 4 Standbein-Buchse (vertikal) 10 Standbein-Buchse (horizontal)
- 5 Reset-Taste 11 Öse (vertikal)
- 6 Ein/Aus-Taste 12 Lüftungsöffnung

# **Inbetriebnahme**

# **Montage**

Ihr Bilderrahmen kann wie ein gewöhnlicher Bilderrahmen auch entweder an die Wand gehängt oder mit dem Standbein aufgestellt werden.

## **Wandmontage**

1. Markieren Sie an der gewünschten Stelle ein Bohrloch.

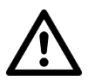

## *ACHTUNG!*

*Achten Sie darauf, dass an der gewählten Bohrstelle keine Leitungen oder Rohre verlaufen. Dies kann zu Verletzungen oder Umgebungsschäden führen!* 

2. Bohren Sie ein Loch. Setzen Sie die Schraube ein. Verwenden Sie gegebenenfalls einen Dübel (nicht im Lieferumfang enthalten). Achten Sie drauf, dass der Schraubkopf ca. 5 mm von der Wand absteht.

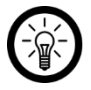

## *HINWEIS:*

*Bitte beachten Sie, dass das mitgelieferte Montagematerial für den gewünschten Anbringungsort möglicherweise nicht geeignet ist. Passendes Montagematerial erhalten Sie im Baumarkt.* 

- 3. Überprüfen Sie den sicheren Halt Ihres Bilderrahmens.
- 4. Hängen Sie Ihren Bilderrahmen mit der entsprechenden Öse an der Schraube auf. Richten Sie den Bilderrahmen anschließend mit Hilfe einer Wasserwaage aus.

## **Standbein**

- 1. Drehen Sie das Standbein im Uhrzeigersinn in die entsprechende Standbein-Buchse.
- 2. Stellen Sie Ihren Bilderrahmen auf einen ebenen, festen Untergrund, der das Gewicht des Bilderrahmens tragen kann und keinen Vibrationen ausgesetzt ist.

# **App installieren**

Zum Betrieb benötigen Sie eine App, die eine Verbindung zwischen Ihrem WLAN-Bilderrahmen und Ihrem Mobilgerät herstellen kann. Wir empfehlen hierzu die kostenlose App **Frameo**. Suchen Sie diese im Google Play Store (Android) oder App-Store (iOS) und installieren Sie sie auf Ihrem Mobilgerät.

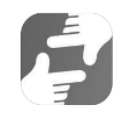

## **Stromversorgung**

Verbinden Sie das Netzteil mit der Strombuchse Ihres Bilderrahmens und einer geeigneten Steckdose.

# **Verwendung**

# **Ein-/Ausschalten**

Schalten Sie Ihren Bilderrahmen ein oder aus, indem Sie die Ein/Aus-Taste drücken.

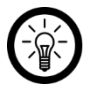

*HINWEIS:* 

*Es dauert einige Augenblicke bis Ihr Bilderrahmen hochgefahren ist.* 

# **Ersteinrichtung**

Richten Sie Ihren Bilderrahmen nach dem ersten Einschalten ein:

- 1. Markieren Sie die gewünschte Sprache, indem Sie darauf tippen.
- 2. Tippen Sie unten auf den Pfeil nach rechts.
- 3. Wählen Sie das gewünschte WLAN-Netzwerk aus, indem Sie darauf tippen.
- 4. Geben Sie das Passwort des ausgewählten Netzwerks ein. Tippen Sie dann auf **OK**.
- 5. Geben Sie im ersten Feld Ihren Benutzernamen und im zweiten Feld den Aufstellungsort Ihres Bilderrahmens ein (z.B. Wohnzimmer).
- 6. Passen Sie gegebenenfalls die angezeigte Zeitzone an, indem Sie darauf tippen.
- 7. Tippen Sie unten auf den Pfeil nach rechts.
- 8. Lesen Sie sich die Kurzeinführung durch und wechseln Sie zur nächsten Seite, indem Sie unten auf den Pfeil nach rechts tippen.
- 9. Tippen Sie oben rechts auf das Zahnrad-Symbol:

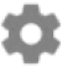

- 10. Stellen Sie die gewünschte automatische Ein- und Ausschaltzeit ein, indem Sie im Untermenü **Mein Rahmen** auf den Menüpunkt **Schlafmodus** tippen.
- 11. Stellen Sie über die Uhr erst die gewünschte Stundenzahl der Ausschaltzeit ein (24-Stunden-Anzeige), indem Sie auf die entsprechende Zahl tippen. Die Minuten-Auswahl erscheint. Stellen die gewünschte Minutenzahl ein, indem Sie den Zeiger der Uhr bewegen. Tippen Sie dann auf **OK**.
- 12. Verfahren Sie ebenso, um die automatische Einschalt-Zeit eizustellen.

## **Mit App verbinden**

1. Tippen Sie auf Ihrem Bilderrahmen oben rechts auf das Freunde-Symbol:

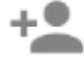

2. Es wird ein Code generiert, der 24 Stunden lang Gültigkeit hat.

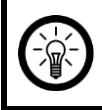

#### *HINWEIS:*

*Lassen Sie die Code-Anzeige geöffnet oder schreiben Sie sich den Code auf. Dieser wird für die Verbindung mit der App benötigt.*

- 3. Öffnen Sie die App **Frameo**.
- 4. Gestatten Sie gegebenenfalls den Zugriff auf Mitteillungen und Fotos.
- 5. Geben Sie Ihren vollständigen Namen ein (damit Sie von Freunden gefunden werden können). Tippen Sie dann auf den Pfeil nach rechts / **Fertig**.
- 6. Android: Lesen Sie die Einführung durch und tippen Sie auf **Fertig**.

iOS: Lesen Sie die Einführung durch und tippen Sie unten auf den Pfeil nach rechts.

7. Tippen Sie oben links auf das Freunde-Symbol:

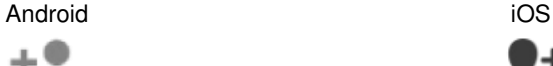

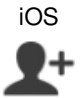

- 8. Geben Sie den auf Ihrem Bilderrahmen angezeigten Code ein. Tippen Sie dann auf **OK**.
- 9. Ihr Bilderrahmen wird mit der App gekoppelt und ist im Einstellungsmenü unter **Verbundene Rahmen** zu finden.

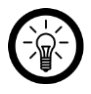

#### *HINWEIS:*

*Auf die gleiche Art kann anderen Personen der Zugriff auf Ihren Bilderrahmen gestattet werden: Sie generieren einen Code und schicken ihn an die gewünschte Person.* 

## **Menü ein-/ausblenden**

Blenden Sie das Menü ein oder aus, indem Sie mittig auf das Display tippen. Im Menü stehen Ihnen die Optionen **Freund hinzufügen**, **Einstellungen**, **Foto verbergen** und **Foto einstellen** zur Verfügung.

## **Einstellungen**

## **Allgemeine Geräte-Einstellungen (Mein Rahmen)**

## **Name des Bilderrahmens ändern**

1. Rufen Sie das Einstellungsmenü auf, indem Sie auf der Startseite auf das Zahnrad-Symbol tippen.

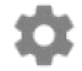

- 2. Tippen Sie auf das Untermenü **Mein Rahmen**.
- 3. Tippen Sie auf den Menüpunkt **Name des Rahmens**.
- 4. Geben Sie über die eingeblendete Tastatur den neuen Namen Ihres Bilderrahmens ein. Tippen Sie dann auf **OK**. Der neue Name wird sofort übernommen.

### **Standort des Bilderrahmens ändern**

1. Rufen Sie das Einstellungsmenü auf, indem Sie auf der Startseite auf das Zahnrad-Symbol tippen.

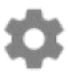

- 2. Tippen Sie auf das Untermenü **Mein Rahmen**.
- 3. Tippen Sie auf den Menüpunkt **Ort des Rahmens**.
- 4. eben Sie über die eingeblendete Tastatur den neuen Standort Ihres Bilderrahmens ein. Tippen Sie dann auf **OK**. Der neue Standort wird sofort übernommen.

### **System-Sprache ändern**

1. Rufen Sie das Einstellungsmenü auf, indem Sie auf der Startseite auf das Zahnrad-Symbol tippen.

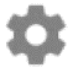

- 2. Tippen Sie auf das Untermenü **Mein Rahmen**.
- 3. Tippen Sie auf den Menüpunkt **Sprache auswählen**.
- 4. Tippen Sie auf die gewünschte Sprache. Die Einstellung wird sofort übernommen.

#### **Zeitzone ändern**

1. Rufen Sie das Einstellungsmenü auf, indem Sie auf der Startseite auf das Zahnrad-Symbol tippen.

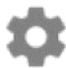

- 2. Tippen Sie auf das Untermenü **Mein Rahmen**.
- 3. Tippen Sie auf den Menüpunkt **Zeitzone einstellen**.
- 4. Tippen Sie auf die gewünschte Zeitzone und dann auf **OK**. Die Einstellung wird sofort übernommen.

#### **Automatische Ein-/Ausschalt-Zeit einstellen (Schlafmodus)**

Stellen Sie ein, wann Ihr Bilderrahmen jeden Tag in den Standby-Modus wechseln und wieder aus ihm erwachen soll.

1. Rufen Sie das Einstellungsmenü auf, indem Sie auf der Startseite auf das Zahnrad-Symbol tippen.

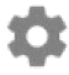

- 2. Tippen Sie auf das Untermenü **Mein Rahmen**.
- 3. Tippen Sie auf den Menüpunkt **Schlafmodus**.
- 4. Stellen Sie zuerst die Uhrzeit ein, zu der Ihr Bilderrahmen sich jeden Tag automatisch ausschalten soll. Tippen Sie auf der angezeigten Uhr auf die gewünschte Stunde. Tippen Sie auf der nächsten Uhr auf die gewünschte Minute. Tippen Sie dann auf **OK**.
- 5. Stellen Sie nun die Uhrzeit ein, zu der Ihr Bilderrahmen sich jeden Tag automatisch einschalten soll. Tippen Sie auf der angezeigten Uhr auf die gewünschte Stunde. Tippen Sie auf der nächsten Uhr auf die gewünschte Minute. Tippen Sie dann auf **OK**.
- 6. Die Einstellungen werden gespeichert.

## **Fotos verwalten**

#### **Ausgewählte Fotos ein-/ausblenden**

Falls Sie nicht wünschen, dass alle auf Ihrem Bilderrahmen gespeicherten Bilder angezeigt werden, besteht die Möglichkeit, ausgewählte Fotos entsprechend zu markieren. Diese werden dann nicht mehr auf dem Bilderrahmen angezeigt, sind aber weiterhin gespeichert.

Fotos können entweder direkt oder über das Einstellungsmenü ein- und ausgeblendet werden.

#### **Direkt ausblenden**

- 1. Tippen Sie auf das Foto, wenn es angezeigt wird. Das Menü wird eingeblendet.
- 2. Tippen Sie auf die Option **Foto verbergen**.

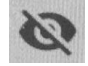

3.

#### **Über das Einstellungsmenü ein-/ ausblenden**

1. Rufen Sie das Einstellungsmenü auf, indem Sie auf der Startseite auf das Zahnrad-Symbol tippen.

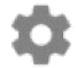

- 2. Tippen Sie auf das Untermenü **Fotos verwalten**.
- 3. Tippen Sie auf den Menüpunkt **Fotos anzeigen / ausblenden**.
- 4. Die Foto-Liste wird angezeigt. Ausgeblendete Fotos sind mit folgendem Symbol gekennzeichnet:

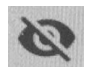

5. Tippen Sie auf ein Foto, um es ein- oder auszublenden.

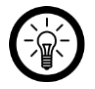

#### *HINWEIS:*

*Markieren Sie alle Fotos auf einmal, indem Sie rechts oben auf folgendes Symbol tippen:* 

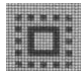

## **Fotos löschen**

1. Rufen Sie das Einstellungsmenü auf, indem Sie auf der Startseite auf das Zahnrad-Symbol tippen.

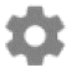

- 2. Tippen Sie auf das Untermenü **Fotos verwalten**.
- 3. Tippen Sie auf den Menüpunkt **Fotos löschen**.
- 4. Die Foto-Liste wird angezeigt. Tippen Sie auf die Fotos, die Sie löschen möchten. Diese werden mit dem Mülleimer-Symbol markiert:

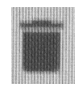

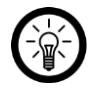

#### *HINWEIS:*

*Tippen Sie erneut auf das Foto, um die Markierung wieder zu entfernen.* 

5. Löschen Sie die markierten Fotos, indem Sie oben rechts auf das Mülleimer-Symbol tippen.

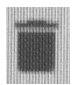

6. Bestätigen Sie den Löschvorgang, indem Sie auf **FOTO LÖSCHEN** tippen. Die Fotos werden gelöscht.

### **Fotos von Speicherkarte importieren**

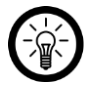

#### *HINWEIS:*

*Das Einsetzen und Entnehmen der Speicherkarte sollte nur in ausgeschaltetem Geräte-Zustand erfolgen. Sonst droht Datenverlust.* 

- 1. Schieben Sie eine microSD-Karte (bis 32 GB, FAT32) mit der abgerundeten Ecke voraus in den microSD-Kartenschacht Ihres Bilderrahmens. Die goldenen Kontaktpunkte zeigen dabei zum IPS-Touchscreen. Ein leichter Federwiderstand muss überwunden werden, damit die Speicherkarte einrastet.
- 1. Rufen Sie das Einstellungsmenü auf, indem Sie oben rechts auf das Zahnrad-Symbol tippen:

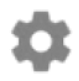

- 2. Tippen Sie auf den Untermenü **Fotos verwalten**.
- 3. Tippen Sie auf den Menüpunkt **Fotos importieren**. Die auf der microSD-Karte gespeicherten Bilddateien werden angezeigt.
- 4. Tippen Sie auf die Fotos, die importiert werden sollen. Tippen Sie dann oben rechts auf das Download-Symbol:

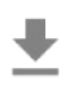

5. Tippen Sie in der Erfolgsmeldung auf **OK**. Kehren Sie dann ins Einstellungsmenü und dann zur Startseite zurück indem Sie oben auf den Pfeil nach links tippen. Die Fotos werden als Diashow angezeigt.

#### **Fotos von USB-Speicher importieren**

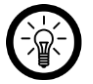

#### *HINWEIS:*

*Um Bilder von einem USB-Speicher auf Ihren WLAN-Bilderrahmen zu übertragen, benötigen Sie einen USB-Adapter (Micro-USB-Stecker auf USB-Typ-A-Buchse z.B. PX-2315 oder PX-2341).* 

*Der USB-Speicher muss zudem in FAT32 formatiert sein, sonst wird er vom WLAN-Bilderrahmen nicht erkannt.* 

- 1. Schließen Sie den USB-Speicher (in FAT32 formatiert) mit Hilfe eines Adapters an die Micro-USB-Buchse Ihres WLAN-Bilderrahmens an.
- 2. Rufen Sie das Einstellungsmenü auf, indem Sie oben rechts auf das Zahnrad-Symbol tippen:

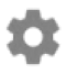

- 3. Tippen Sie auf den Reiter **Fotos verwalten**.
- 4. Tippen Sie auf den Menüpunkt **Fotos importieren**. Die auf der microSD-Karte gespeicherten Bilddateien werden angezeigt.
- 5. Tippen Sie auf die Fotos, die importiert werden sollen. Tippen Sie dann oben rechts auf das Download-Symbol:

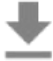

6. Tippen Sie in der Erfolgsmeldung auf **OK**. Kehren Sie dann ins Einstellungsmenü und dann zur Startseite zurück indem Sie oben auf den Pfeil nach links tippen. Die Fotos werden als Diashow angezeigt.

## **Freunde verwalten**

Verwalten Sie Ihre Freundesliste oder generieren Sie einen Code, den Sie Personen, die Sie als Freunde hinzufügen möchten, mitteilen können

#### **Freunde entfernen**

Wenn Sie Freunde aus Ihrer Liste entfernen, so haben diese keinen Zugriff auf die Fotos Ihres Bilderrahmens mehr. Gleichzeitig können Sie auch keine neuen Fotos von diesen Personen mehr empfangen.

1. Rufen Sie das Einstellungsmenü auf, indem Sie auf der Startseite auf das Zahnrad-Symbol tippen.

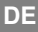

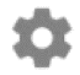

- 2. Tippen Sie auf das Untermenü **Meine Freunde**.
- 3. Tippen Sie neben dem Freund, den Sie aus Ihrer Liste entfernen möchten, auf das rote X.
- 4. Bestätigen Sie den Löschvorgang, indem Sie auf **LÖSCHEN** tippen. Der Freund wird aus der Liste gelöscht.

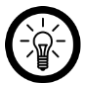

## *HINWEIS:*

*Wenn Sie gleichzeitig alle Bilder löschen möchten, die Sie von diesem Freund erhalten haben, setzen Sie ein Häkchen bei Möchten Sie alle gesendeten Fotos von (Name des Freundes) löschen?*.

### **Code generieren**

1. Rufen Sie das Einstellungsmenü auf, indem Sie auf der Startseite auf das Zahnrad-Symbol tippen.

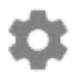

- 2. Tippen Sie auf das Untermenü **Meine Freunde**.
- 3. Tippen Sie oben rechts auf das Freunde-Symbol.

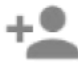

- 4. Teilen Sie der Person, die Sie zu Ihrer Freundesliste hinzufügen möchten, den eingeblendeten Code mit.
- 5. Der Code muss dann vom Empfänger (Freund) in der App eingegeben werden (siehe **App Frameo > Bilderrahmen hinzufügen**).

## **Anzeige-Einstellungen**

## **Anzeige-Dauer**

Stellen Sie ein, wie lange ein Foto auf dem Display angezeigt wird, bevor die Anzeige zum nächsten Foto wechselt.

1. Rufen Sie das Einstellungsmenü auf, indem Sie auf der Startseite auf das Zahnrad-Symbol tippen.

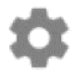

- 2. Tippen Sie auf das Untermenü **Anzeige und Diashow**.
- 3. Tippen Sie auf den Menüpunkt **Timer**.
- 4. Stellen Sie die gewünschte Anzeige-Dauer ein, indemSie auf den Cursor im Zeitbalken tippen und ihn in die entsprechende Richtung (links = verringern, rechts = erhöhen) ziehen.

5. Tippen Sie auf **OK**. Die Einstellung wird gespeichert.

## **Beschriftungs-Text ein-/ausblenden**

Legen Sie fest, ob Bilder mit oder ohne Text angezeigt werden sollen.

1. Rufen Sie das Einstellungsmenü auf, indem Sie auf der Startseite auf das Zahnrad-Symbol tippen.

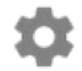

- 2. Tippen Sie auf das Untermenü **Anzeige und Diashow**.
- 3. Tippen Sie auf den Menüpunkt **Beschreibung**. Ist das Häkchen gesetzt, wird der Text angezeigt. Ist kein Häkchen gesetzt, so wird der Text in der Anzeige ausgeblendet und nur das Foto gezeigt.

## **Display-Helligkeit**

Stellen Sie die gewünschte Display-Helligkeit ein.

1. Rufen Sie das Einstellungsmenü auf, indem Sie auf der Startseite auf das Zahnrad-Symbol tippen.

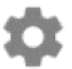

- 2. Tippen Sie auf das Untermenü **Anzeige und Diashow**.
- 3. Tippen Sie unterhalb des Menüpunkts **Helligkeitsstufe** auf den Cursor im Einstellungsbalken. Stellen Sie die gewünschte Display-Helligkeit ein, indem Sie den Cursor in die entsprechende Richtung ziehen (links = verringern, rechts = erhöhen).

## **Foto-Ausschnitt**

Legen Sie bei zu großen Aufnahmen fest, welcher Teil des Fotos angezeigt werden soll.

- 1. Tippen Sie auf das Foto, wenn es angezeigt wird. Das Menü wird eingeblendet.
- 2. Tippen Sie auf die Option **Foto einstellen**.
- 3. Tippen Sie mit dem Finger auf das Foto und schieben Sie es hin und her, bis der gewünschte Bildausschnitt angezeigt wird.
- 4. Tippen Sie auf **Accept**, wenn die Einstellung übernommen werden soll, oder auf **Abbrechen**, wenn die Einstellung verworfen werden soll.

## **WLAN-Einstellungen**

1. Rufen Sie das Einstellungsmenü auf, indem Sie auf der Startseite auf das Zahnrad-Symbol tippen.

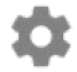

2. Tippen Sie auf das Untermenü **WLAN**. Ihr Bilderrahmen sucht nach WLAN-Netzwerken in der Umgebung.

- 3. Tippen Sie auf das WLAN, mit dem Ihr Bilderrahmen verbunden werden soll.
- 4. Geben Sie über die eingeblendete Tastatur das WLAN-Passwort des ausgewählten Netzwerks ein.
- 5. Tippen Sie auf **OK**. Ihr Bilderrahmen wird mit dem Netzwerk verbunden.

## **Geräte-Verwaltung**

## **Datensicherung**

Sichern Sie alle auf Ihrem Bilderrahmen gespeicherten Fotos auf einer Speicherkarte. So bleiben die Fotos im Fall der Fälle trotzdem erhalten.

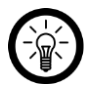

#### *HINWEIS:*

*Das Einsetzen und Entnehmen der Speicherkarte sollte nur in ausgeschaltetem Geräte-Zustand erfolgen. Sonst droht Datenverlust.* 

- 1. Schieben Sie eine microSD-Karte (bis 32 GB, FAT32) mit der abgerundeten Ecke voraus in den microSD-Kartenschacht Ihres Bilderrahmens. Die goldenen Kontaktpunkte zeigen dabei zum IPS-Touchscreen. Ein leichter Federwiderstand muss überwunden werden, damit die Speicherkarte einrastet.
- 2. Rufen Sie das Einstellungsmenü auf, indem Sie oben rechts auf das Zahnrad-Symbol tippen:

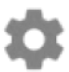

- 3. Tippen Sie auf das Untermenü **Sichern und Wiederherstellen**.
- 4. Tippen Sie auf den Menüpunkt **Rahmen auf SD-Karte sichern**. Von allen auf dem Bilderrahmen gespeicherten Fotos wird auf der eingesetzten microSD-Karte eine Sicherungskopie erstellt.

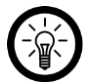

#### *HINWEIS:*

*Setzen Sie ein Häkchen bei Automatische Sicherung, wenn Sie möchten, dass in regelmäßigen Abständen automatisch eine Sicherungskopie erstellt wird.* 

### **Werkseinstellungen wiederherstellen**

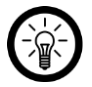

### *HINWEIS:*

*Beim Wiederherstellen der Werkseinstellungen gehen sämtliche Einstellungen und auf dem Bilderrahmen gespeicherten Fotos verloren.*

1. Rufen Sie das Einstellungsmenü auf, indem Sie oben rechts auf das Zahnrad-Symbol tippen:

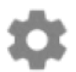

- 2. Tippen Sie auf das Untermenü **Sichern und Wiederherstellen**.
- 3. Tippen Sie auf den Menüpunkt **Rahmen zurücksetzen**.
- 4. Bestätigen Sie den Vorgang, indem Sie auf **OK** tippen.

## **Geräte-Informationen**

## **Übersicht**

- 1. Rufen Sie das Einstellungsmenü auf, indem Sie oben rechts auf das Zahnrad-Symbol tippen:
- 2. Tippen Sie auf das Untermenü **Über**.
- 3. Die Übersicht der Geräte-Indformationen (z.B. Android-Version, etc) werden im oberen Drittel angezeigt.

### **Aktualisierung**

- 1. Rufen Sie das Einstellungsmenü auf, indem Sie oben rechts auf das Zahnrad-Symbol tippen:
- 2. Tippen Sie auf das Untermenü **Über**.
- 3. Scrollen Sie nach unten. Tippen Sie dann auf den Menüpunkt **Auf Aktualisierung prüfen**. Sollte eine Aktualisierung vorliegen, befolgen Sie die Display-Anwesiungen.

### **Analysedaten senden**

- 1. Rufen Sie das Einstellungsmenü auf, indem Sie oben rechts auf das Zahnrad-Symbol tippen:
- 2. Tippen Sie auf das Untermenü **Über**.
- 3. Scrollen Sie nach unten, bis der Menüpunkt **Teilen anonymer Analysedaten** erscheint. Setzen Sie ein Häkchen, wenn Sie damit einverstanden sind, dass Ihre anonymisierten Analysedaten an Frameo geschickt werden. Entfernen Sie das Häkchen, wenn Sie dies nicht möchten.

## **Kurzanleitung**

1. Rufen Sie das Einstellungsmenü auf, indem Sie oben rechts auf das Zahnrad-Symbol tippen:

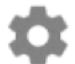

- 2. Tippen Sie auf das Untermenü **Über**.
- 3. Scrollen Sie nach unten. Tippen Sie dann auf den Menüpunkt **Anleitung**.
- 4. Die Einführungs-Anleitung wird gestartet.

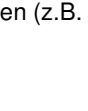

# **App Frameo**

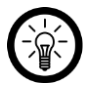

**DE** 

*HINWEIS:* 

*Apps werden ständig weiterentwickelt und verbessert. Es kann daher vorkommen, dass die Beschreibung der App in dieser Bedienungsanleitung nicht mehr der aktuellsten App-Version entspricht.* 

# **Android**

## **Bilderrahmen hinzufügen**

1. Tippen Sie oben auf das Freund-Symbol:

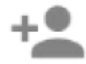

- 2. Geben Sie den Bilderrahmen-Code ein.
- 3. Tippen Sie auf **OK**.
- 4. Nach Überprüfung des Codes wird kurz eine Erfolgsmeldung eingeblendet.

## **Bild an Bilderrahmen schicken**

- 1. Tippen Sie auf das Foto, dass Sie verschicken möchten. Dieses wird groß angezeigt.
- 2. Tippen dann auf das Senden-Symbol:

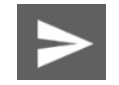

3. Tippen Sie unten auf den Bilderrahmen, an den das Bild verschickt werden soll.

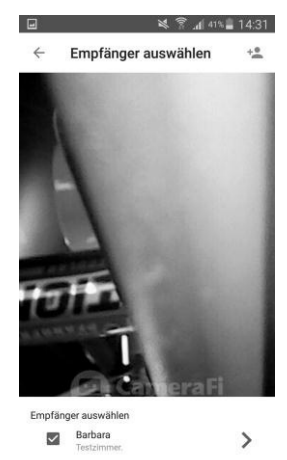

- 4. Tippen Sie unten auf den Pfeil nach rechts.
- 5. Tippen Sie gegebenenfalls unten auf das Textfeld und geben Sie eine Beschreibung oder Nachricht ein. Diese wird (je nach Einstellung des Bilderrahmens) ebenfalls auf

dem Bilderrahmen angezeigt. Blenden Sie die Tastatur wieder aus, indem Sie auf die Zurück-Taste des Mobilgeräts tippen.

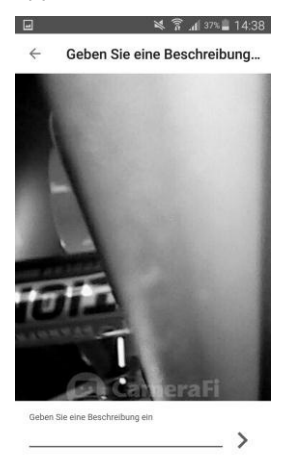

- 6. Tippen Sie unten auf den Pfeil nach rechts.
- 7. Passen Sie den Kreis so an, dass der gewünschte Bildabschnitt in der Mitte des Kreises liegt. Der Kreis ist der Teil des Bildes, der im Bilderrahmen angezeigt wird.

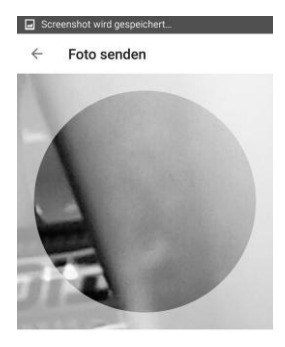

Wählen den wichtigsten Teil des Fotos aus

EOTO SENDEN

8. Tippen Sie unten auf **Foto senden**.

## **Foto aufnehmen und verwenden**

1. Tippen Sie auf das Kamera-Symbol:

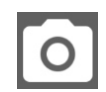

2. Nehmen Sie ein Foto auf, indem Sie unten auf das Kamera-Symbol tippen.

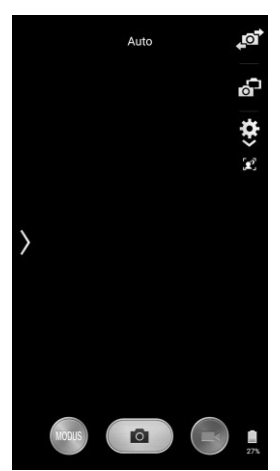

3. Tippen Sie auf **SPEICHERN**.

## **Verlauf**

Rufen Sie den Sendungsverlauf auf, indem Sie oben auf das Verlaufs-Symbol tippen.

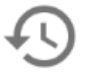

Alle von Ihnen verschickten Bilder inklusive Datum und Empfänger werden aufgelistet.

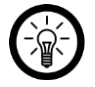

#### *HINWEIS:*

*Leeren Sie den Verlauf, indem Sie auf das Mülleimer-Symbol tippen. Oder schicken Sie die Bilder an weitere Bilderrahmen, indem Sie auf den Doppelpfeil nach rechts tippen.* 

## **Rahmen löschen**

1. Tippen Sie oben auf das Menü-Symbol:

 $\bullet$ ě  $\bullet$ 

2. Tippen Sie auf den Menüpunkt **Verbundene Rahmen**.

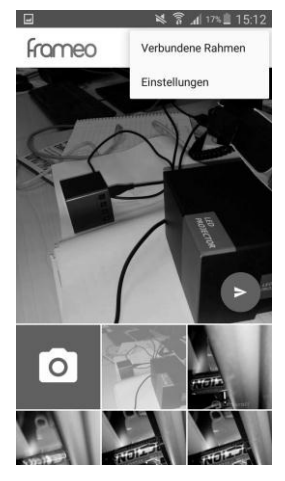

3. Tippen Sie auf das X-Symbol neben dem Bilderrahmen.

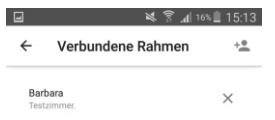

4. Bestätigen Sie den Vorgang, indem Sie auf **LÖSCHEN** tippen.

## **Einstellungen**

#### **Benutzernamen ändern**

1. Tippen Sie oben auf das Menü-Symbol:

 $\bullet$  $\bullet$ ě

2. Tippen Sie auf den Menüpunkt **Einstellungen**.

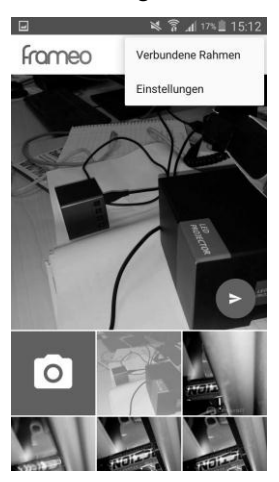

3. Tippen Sie auf den Menüpunkt **Ändern des Benutzernamens**.

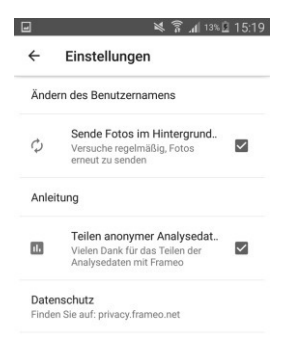

- 4. Löschen Sie den alten Benutzernamen und geben Sie den neuen ein.
- 5. Tippen Sie auf **OK**.

## **Kurzanleitung aufrufen**

1. Tippen Sie oben auf das Menü-Symbol:

 $\ddot{\bullet}$  $\ddot{\phantom{0}}$ 

2. Tippen Sie auf den Menüpunkt **Einstellungen**.

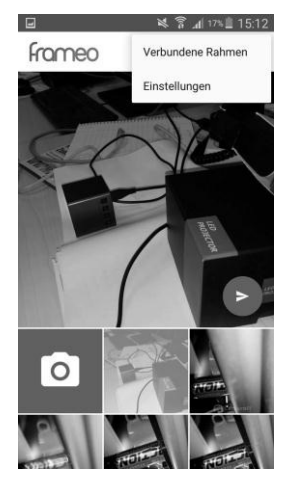

3. Tippen Sie auf den Menüpunkt **Anleitung**.

#### **Fotos im Hintergrund senden**

Falls Sie nicht möchten, dass die App im Hintergrund versucht, noch nicht erfolgreich verschickte Bilder zu verschicken, entfernen Sie das Häkchen bei **Sende Fotos im Hintergrund..** .

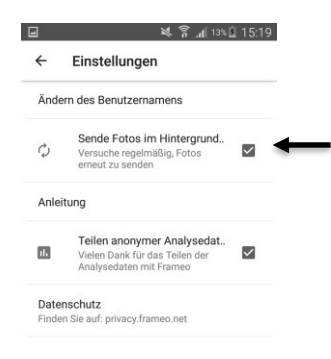

#### **Datenschutz**

Falls Sie nicht möchten, dass anonyme Analysedaten an den Hersteller der App geschickt werden, entfernen Sie das Häkchen bei **Teilen anonymer Analysedat…** .

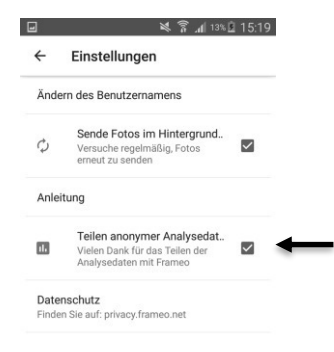

## **iOS**

## **Bilderrahmen hinzufügen**

1. Tippen Sie im Foto-Tab oben links auf das Freunde-Symbol:

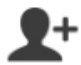

2. Geben Sie den Bilderrahmen-Code ein.

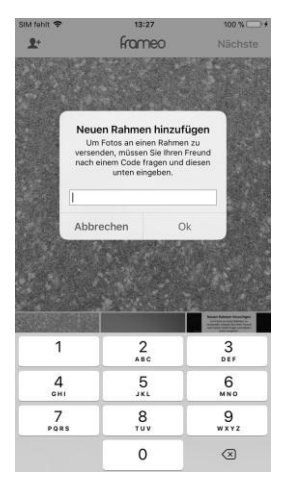

- 3. Tippen Sie auf **OK**.
- 4. Nach Überprüfung des Codes wird kurz eine Erfolgsmeldung eingeblendet.

## **Bild an Bilderrahmen schicken**

- 1. Tippen Sie im Foto-Tab auf das Foto, dass Sie verschicken möchten. Dieses wird groß angezeigt.
- 2. Tippen Sie oben rechts auf **Nächste**.

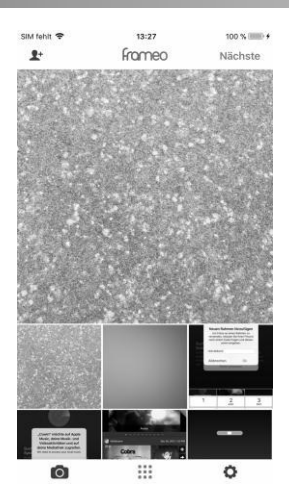

3. Tippen Sie unten auf den Bilderrahmen, an den das Bild verschickt werden soll.

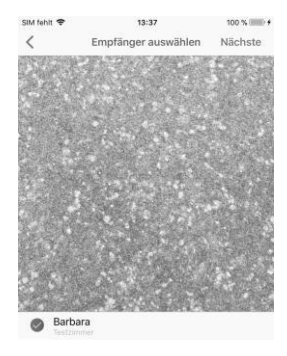

- 4. Tippen Sie oben rechts auf **Nächste**.
- 5. Tippen Sie gegebenenfalls unten auf das Textfeld und geben Sie eine Beschreibung oder Nachricht ein. Diese wird (je nach Einstellung des Bilderrahmens) ebenfalls auf dem Bilderrahmen angezeigt. Tippen Sie dann in der eingeblendeten Tastatur auf **Fertig**.
- 6. Tippen Sie oben rechts auf **Nächste**.

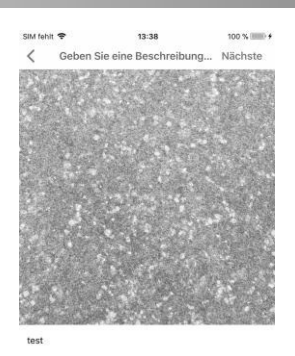

7. Passen Sie den Kreis so an, dass der gewünschte Bildabschnitt in der Mitte des Kreises liegt. Der Kreis ist der Teil des Bildes, der im Bilderrahmen angezeigt wird.

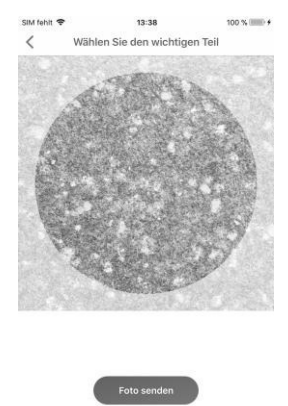

8. Tippen Sie unten auf **Foto senden**.

## **Foto aufnehmen und verwenden**

1. Tippen Sie unten auf den Kamera-Tab.

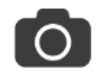

- 2. Gestatten Sie den Zugriff auf die Kamera des Mobilgeräts.
- 3. Nehmen Sie ein Foto auf, indem Sie auf den Kreis tippen.

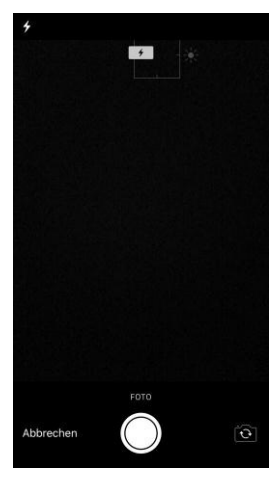

4. Tippen Sie auf **Foto benutzen**. Das Bild wird der App-Galerie hinzugefügt und kann an Bilderrahmen verschickt werden.

## **Einstellungen**

#### **Rahmen löschen**

1. Rufen Sie das Einstellungsmenü auf, indem Sie unten auf den Einstellungs-Tab tippen.

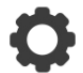

- 2. Tippen Sie auf den Menüpunkt **Verbundene Rahmen**.
- 3. Tippen Sie auf das Mülleimer-Symbol neben dem entsprechenden Rahmen.
- 4. Tippen Sie auf **Rahmen löschen**. Der Rahmen wird aus der App entfernt.

#### **Benutzernamen ändern**

1. Rufen Sie das Einstellungsmenü auf, indem Sie unten auf den Einstellungs-Tab tippen.

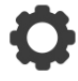

2. Tippen Sie auf den Menüpunkt **Ändern des Benutzernamens**.

- 3. Löschen Sie den alten Benutzernamen und geben Sie den neuen ein.
- 4. Tippen Sie auf **OK**.

#### **Kurzanleitung aufrufen**

1. Rufen Sie das Einstellungsmenü auf, indem Sie unten auf den Einstellungs-Tab tippen.

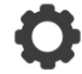

2. Tippen Sie auf den Menüpunkt **Anleitung**. Die Kurzanleitung wird angezeigt.

#### **Datenschutz**

Entfernen Sie das Häkchen bei **Teilen anonymer Analysedaten**, wenn Sie keine Daten mit dem Hersteller der App teilen möchten.

# **Datenschutz**

Bevor Sie das Gerät an Dritte weitergeben, zur Reparatur schicken oder zurückgeben, beachten Sie bitte folgende Punkte:

- Löschen Sie alle Daten.
- Setzen Sie das Gerät auf Werkseinstellungen zurück.
- Entfernen Sie das Gerät aus der App.

Eine Erklärung, weshalb bestimmte Personendaten zur Registrierung bzw. bestimmte Freigaben zur Verwendung benötigt werden, erhalten Sie in der App.

# **Technische Daten**

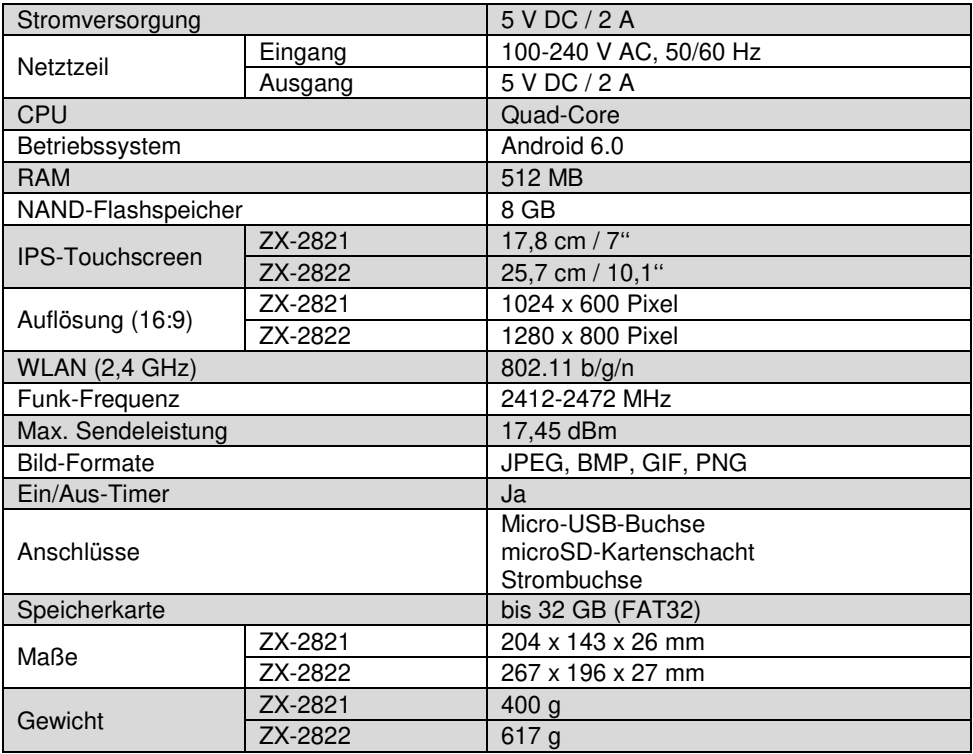

Wir senden Ihnen auf Anforderung (gerne unter opensource@pearl.de) den Source Code auch auf einem handelsüblichen Datenträger, dessen Herstellungskosten wir im Gegenzug geltend machen. Den vollständigen Lizenztext ersehen Sie nachfolgend. Näheres, insbesondere auch dazu, warum es keine offizielle deutsche Übersetzung der Lizenzbedingungen gibt, erfahren Sie unter http://www.gnu.org/ licenses/gpl-2.0.html. Da es sich um freie Software handelt, schließen die Entwickler dieser Software die Haftung, soweit gesetzlich zulässig, aus. Bitte beachten Sie, dass die Gewährleistung für die Hardware davon natürlich nicht betroffen ist und in vollem Umfang besteht. Weitere Fragen beantworten wir Ihnen gerne unte[r opensource@pearl.de.](mailto:opensource@pearl.de)

### **GNU GENERAL PUBLIC LICENSE**

Version 2, June 1991

Copyright (C) 1989, 1991 Free Software Foundation, Inc. 51 Franklin Street, Fifth Floor, Boston, MA 02110-1301, USA

Everyone is permitted to copy and distribute verbatim copies of this license document, but changing it is not allowed.

#### **Preamble**

The licenses for most software are designed to take away your freedom to share and change it. By contrast, the GNU General Public License is intended to guarantee your freedom to share and change free software to make sure the software is free for all its users. This General Public License applies to most of the Free Software Foundation's software and to any other program whose authors commit to using it. (Some other Free Software Foundation software is covered by the GNU Lesser General Public License instead.) You can apply it to your programs, too.

When we speak of free software, we are referring to freedom, not price. Our General Public Licenses are designed to make sure that you have the freedom to distribute copies of free software (and charge for this service if you wish), that you receive source code or can get it if you want it, that you can change the software or use pieces of it in new free programs; and that you know you can do these things.

To protect your rights, we need to make restrictions that forbid anyone to deny you these rights or to ask you to surrender the rights. These restrictions translate to certain responsibilities for you if you distribute copies of the software, or if you modify it.

For example, if you distribute copies of such a program, whether gratis or for a fee, you must give the recipients all the rights that you have. You must make sure that they, too, receive or can get the source code. And you must show them these terms so they know their rights. We protect your rights with two steps: (1) copyright the software, and (2) offer you this license which gives you legal permission to copy, distribute and / or modify the software. Also, for each author's protection and ours, we want to make certain that everyone

understands that there is no warranty for this free software. If the software is modified by someone else and passed on, we want its recipients to know that what they have is not the original, so that any problems introduced by others will not reflect on the original author's reputations.

Finally, any free program is threatened constantly by software patents. We wish to avoid the danger that redistributors of a free program will individually obtain patent licenses, in effect making the program proprietary. To prevent this, we have made it clear that any patent must be licensed for everyone's free use or not licensed at all.

The precise terms and conditions for copying, distribution and modification follow

## **TERMS AND CONDITIONS FOR COPYING, DISTRIBUTION AND MODIFICATION**

This License applies to any program or other work which contains a notice placed by the copyright holder saying it may be distributed under the terms of this General Public License. The "Program", below, refers to any such program or work, and a "work based on the Program" means either the Program or any derivative work under copyright law: that is to say, a work containing the Program or a portion of it, either verbatim or with modifications and/or translated into another language. (Hereinafter, translation is included without limitation in the term modification".) Each licensee is addressed as vou . Activities other than copying, distribution and modification are not covered by this License; they are outside its scope. The act of running the Program is not restricted, and the output from the Program is covered only if its contents constitute a work based on the Program (independent of having been made by running the Program). Whether that is true depends on what the Program does.

1. You may copy and distribute verbatim copies of the Program's source code as you receive it, in any medium, provided that you conspicuously and appropriately publish on each copy an appropriate copyright notice and disclaimer of warranty; keep intact all the notices that refer to this License and to the absence of any warranty; and give any other recipients of the Program a copy of this License along with the Program.

You may charge a fee for the physical act of transferring a copy, and you may at your option offer warranty protection in exchange for a fee.

2. You may modify your copy or copies of the Program or any portion of it, thus forming a work based on the Program, and copy and distribute such modifications or work under the terms of Section 1 above, provided that you also meet all of these conditions:

- a) You must cause the modified files to carry prominent notices stating that you changed the files and the date of any change.
- b) You must cause any work that you distribute or publish, that in whole or in part contains or is derived from the Program or any part thereof, to be licensed as a whole at no charge to all third parties under the terms of this License.

c) If the modified program normally reads commands interactively when run, you must cause it, when started running for such interactive use in the most ordinary way, to print or display an announcement including an appropriate copyright notice and a notice that there is no warranty (or else, saying that you provide a warranty) and that users may redistribute the program under these conditions, and telling the user how to view a copy of this License. (Exception: if the Program itself is interactive but does not normally print such an announcement, your work based on the Program is not required to print an announcement.)

These requirements apply to the modified work as a whole. If identifiable sections of that work are not derived from the Program, and can be reasonably considered independent and separate works in themselves, then this License, and its terms, do not apply to those sections when you distribute them as separate works. But when you distribute the same sections as part of a whole which is a work based on the Program, the distribution of the whole must be on the terms of this License, whose permissions for other licensees extend to the entire whole, and thus to each and every part regardless of who wrote it.

Thus, it is not the intent of this section to claim rights or contest your rights to work written entirely by you; rather, the intent is to exercise the right to control the distribution of derivative or collective works based on the Program.

In addition, mere aggregation of another work not based on the Program with the Program (or with a work based on the Program) on a volume of a storage or distribution medium does not bring the other work under the scope of this License.

3. You may copy and distribute the Program (or a work based on it, under Section 2) in object code or executable form under the terms of Sections 1 and 2 above provided that you also do one of the following:

- a. Accompany it with the complete corresponding machine-readable source code, which must be distributed under the terms of Sections 1 and 2 above on a medium customarily used for software interchange; or,
- b. Accompany it with a written offer, valid for at least three years, to give any third party, for a charge no more than your cost of physically performing source distribution, a complete machinereadable copy of the corresponding source code, to be distributed under the terms of Sections 1 and 2 above on a medium customarily used for software interchange; or,
- c. Accompany it with the information you received as to the offer to distribute corresponding source code. (This alternative is allowed only for noncommercial distribution and only if you received the program in object code or executable form with such an offer, in accord with Subsection b above.)

The source code for a work means the preferred form of the work for making modifications to it. For an executable work, complete source code means all the source code for all modules it contains, plus any associated interface definition files, plus the scripts used to control compilation and installation of the executable. However, as a special exception, the

source code distributed need not include anything that is normally distributed (in either source or binary form) with the major components (compiler, kernel, and so on) of the operating system on which the executable runs, unless that component itself accompanies the executable.

If distribution of executable or object code is made by offering access to copy from a designated place, then offering equivalent access to copy the source code from the same place counts as distribution of the source code, even though third parties are not compelled to copy the source along with the object code.

4. You may not copy, modify, sublicense, or distribute the Program except as expressly provided under this License. Any attempt otherwise to copy, modify, sublicense or distribute the Program is void, and will automatically terminate your rights under this License. However, parties who have received copies, or rights, from you under this License will not have their licenses terminated so long as such parties remain in full compliance.

5. You are not required to accept this License, since you have not signed it. However, nothing else grants you permission to modify or distribute the Program or its derivative works. These actions are prohibited by law if you do not accept this License. Therefore, by modifying or distributing the Program (or any work based on the Program), you indicate your acceptance of this License to do so, and all its terms and conditions for copying, distributing or modifying the Program or works based on it.

6. Each time you redistribute the Program (or any work based on the Program), the recipient automatically receives a license from the original licensor to copy, distribute or modify the Program subject to these terms and conditions. You may not impose any further restrictions on the recipients' exercise of the rights granted herein. You are not responsible for enforcing compliance by third parties to this License.

7. If, as a consequence of a court judgment or allegation of patent infringement or for any other reason (not limited to patent issues), conditions are imposed on you (whether by court order, agreement or otherwise) that contradict the conditions of this License, they do not excuse you from the conditions of this License. If you cannot distribute so as to satisfy simultaneously your obligations under this License and any other pertinent obligations, then as a consequence you may not distribute the Program at all. For example, if a patent license would not permit royalty-free redistribution of the Program by all those who receive copies directly or indirectly through you, then the only way you could satisfy both it and this License would be to refrain entirely from distribution of the Program.

If any portion of this section is held invalid or unenforceable under any particular circumstance, the balance of the section is intended to apply and the section as a whole is intended to apply in other circumstances.

It is not the purpose of this section to induce you to infringe any patents or other property right claims or to contest validity of any such claims; this section has the sole purpose of protecting the integrity of the free software distribution system, which is implemented by public license practices. Many people have made generous contributions to the wide range
of software distributed through that system in reliance on consistent application of that system; it is up to the author/donor to decide if he or she is willing to distribute software through any other system and a licensee cannot impose that choice.

This section is intended to make thoroughly clear what is believed to be a consequence of the rest of this License.

8. If the distribution and/or use of the Program is restricted in certain countries either by patents or by copyrighted interfaces, the original copyright holder who places the Program under this License may add an explicit geographical distribution limitation excluding those countries, so that distribution is permitted only in or among countries not thus excluded. In such case, this License incorporates the limitation as if written in the body of this License.

9. The Free Software Foundation may publish revised and/or new versions of the General Public License from time to time. Such new versions will be similar in spirit to the present version, but may differ in detail to address new problems or concerns.

Each version is given a distinguishing version number. If the Program specifies a version number of this License which applies to it and "any later version", you have the option of following the terms and conditions either of that version or of any later version published by the Free Software Foundation. If the Program does not specify a version number of this License, you may choose any version ever published by the Free Software Foundation.

10. If you wish to incorporate parts of the Program into other free programs whose distribution conditions are different, write to the author to ask for permission. For software which is copyrighted by the Free Software Foundation, write to the Free Software Foundation; we sometimes make exceptions for this. Our decision will be guided by the two goals of preserving the free status of all derivatives of our free software and of promoting the sharing and reuse of software generally.

#### **NO WARRANTY**

11. BECAUSE THE PROGRAM IS LICENSED FREE OF CHARGE, THERE IS NO WAR-RANTY FOR THE PROGRAM, TO THE EXTENT PERMITTED BY APPLICABLE LAW. EXCEPT WHEN OTHERWISE STATED IN WRITING THE COPYRIGHT HOLDERS AND/ OR OTHER PARTIES PROVIDE THE PROGRAM "AS IS" WITHOUT WARRANTY OF ANY KIND, EITHER EXPRESSED OR IMPLIED, INCLUDING, BUT NOT LIMITED TO, THE IMPLIED WARRANTIES OF MERCHANTABILITY AND FITNESS FOR A PARTICU-LAR PURPOSE. THE ENTIRE RISK AS TO THE QUALITY AND PERFORMANCE OF THE PROGRAM IS WITH YOU. SHOULD THE PROGRAM PROVE DEFECTIVE, YOU ASSUME THE COST OF ALL NECESSARY SERVICING, REPAIR OR CORRECTION.

12. IN NO EVENT UNLESS REQUIRED BY APPLICABLE LAW OR AGREED TO IN WRITING WILL ANY COPYRIGHT HOLDER, OR ANY OTHER PARTY WHO MAY MOD-IFY AND/OR REDISTRIBUTE THE PROGRAM AS PERMITTED ABOVE, BE LIABLE TO YOU FOR DAMAGES, INCLUDING ANY GENERAL, SPECIAL, INCIDENTAL OR CON-SEQUENTIAL DAMAGES ARISING OUT OF THE USE OR INABILITY TO USE THE PROGRAM (INCLUDING BUT NOT LIMITED TO LOSS OF DATA OR DATA BEING REN-DERED INACCURATE OR LOSSES SUSTAINED BY YOU OR THIRD PARTIES OR A

#### FAILURE OF THE PROGRAM TO OPERATE WITH ANY OTHER PROGRAMS), EVEN IF SUCH HOLDER OR OTHER PARTY HAS BEEN ADVISED OF THE POSSIBILITY OF SUCH DAMAGES. **END OF TERMS AND CONDITIONS**

#### **How to Apply These Terms to Your New Programs**

If you develop a new program, and you want it to be of the greatest possible use to the public, the best way to achieve this is to make it free software which everyone can redistribute and change under these terms.

To do so, attach the following notices to the program. It is safest to attach them to the start of each source file to most effectively convey the exclusion of warranty; and each file should have at least the "copyright" line and a pointer to where the full notice is found.

#### *one line to give the program's name and an idea of what it does.* Copyright (C) +++*yyyy name of author+++*

*This program is free software; you can redistribute it and/or modify it under the terms of the GNU General Public License as published by the Free Software Foundation; either version 2 of the License, or (at your option) any later version.* 

*This program is distributed in the hope that it will be useful, but WITHOUT ANY WAR-RANTY; without even the implied warranty of MERCHANTABILITY or FITNESS FOR A PARTICULAR PURPOSE. See the GNU General Public License for more details.* 

*You should have received a copy of the GNU General Public License along with this program; if not, write to the Free Software Foundation, Inc., 51 Franklin Street, Fifth Floor, Boston, MA 02110-1301, USA.* 

Also add information on how to contact you by electronic and paper mail.

If the program is interactive, make it output a short notice like this when it starts in an interactive mode:

*Gnomovision version 69, Copyright (C) year name of author Gnomovision comes with ABSOLUTELY NO WARRANTY; for details type `show w'. This is free software, and you are welcome to redistribute it under certain conditions; type `show c' for details.* 

The hypothetical commands *`show w'* and *`show c'* should show the appropriate parts of the General Public License. Of course, the commands you use may be called something other than *`show w'* and *`show c'*; they could even be mouse-clicks or menu items - whatever suits your program.

You should also get your employer (if you work as a programmer) or your school, if any, to sign a "copyright disclaimer" for the program, if necessary. Here is a sample; alter the names:

*Yoyodyne, Inc., hereby disclaims all copyright interest in the program `Gnomovision ' (which makes passes at compilers) written by James Hacker.* 

#### *signature of Ty Coon, 1 April 1989*

*Ty Coon, President of Vice* 

This General Public License does not permit incorporating your program into proprietary programs. If your program is a subroutine library, you may consider it more useful to permit linking proprietary applications with the library. If this is what you want to do, use the GNU Lesser General Public License instead of this License.

Kundenservice: 07631 / 360 – 350

Importiert von:

PEARL.GmbH | PEARL-Straße 1–3 | D-79426 Buggingen © REV2 – 18.06.2018 – BS//SL

# **Cadre photo numérique connecté**

à écran tactile IPS

# Mode d'emploi

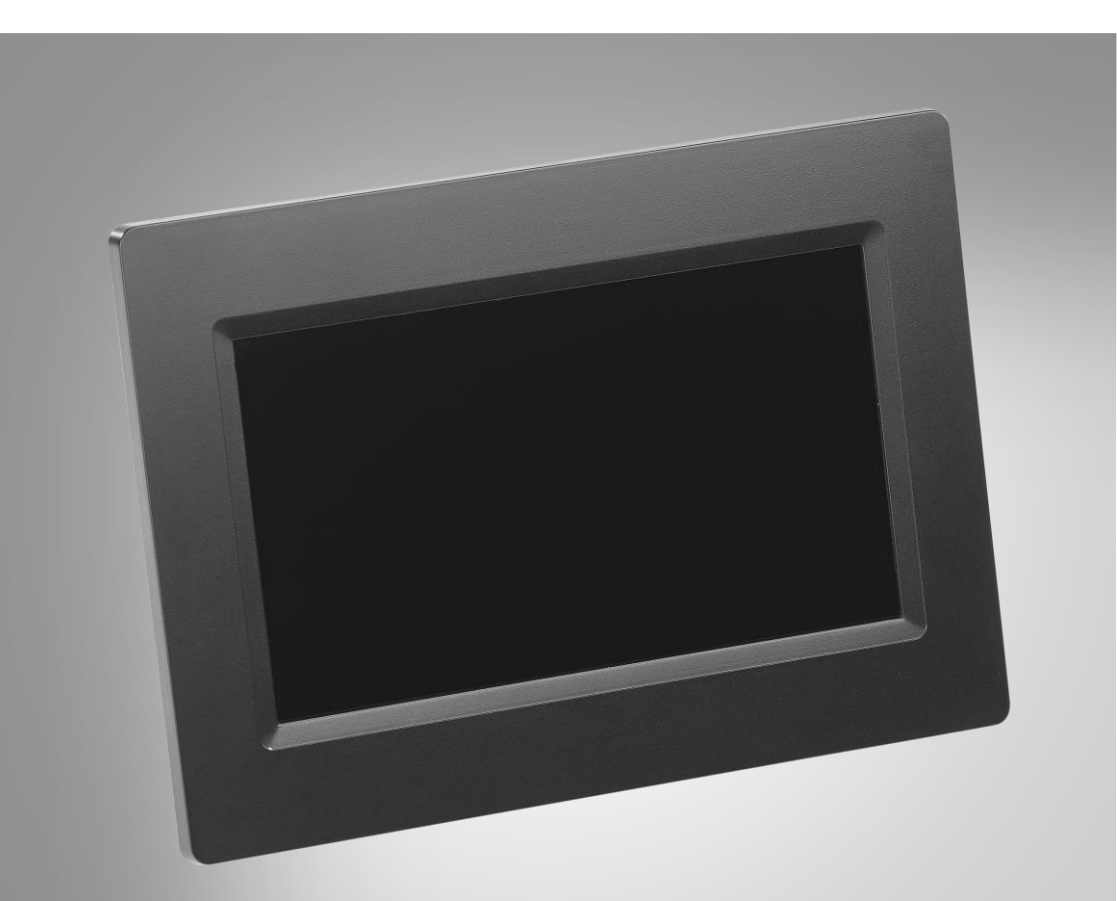

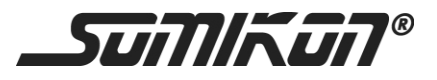

ZX-2821-675 ZX-2822-675

## Table des matières

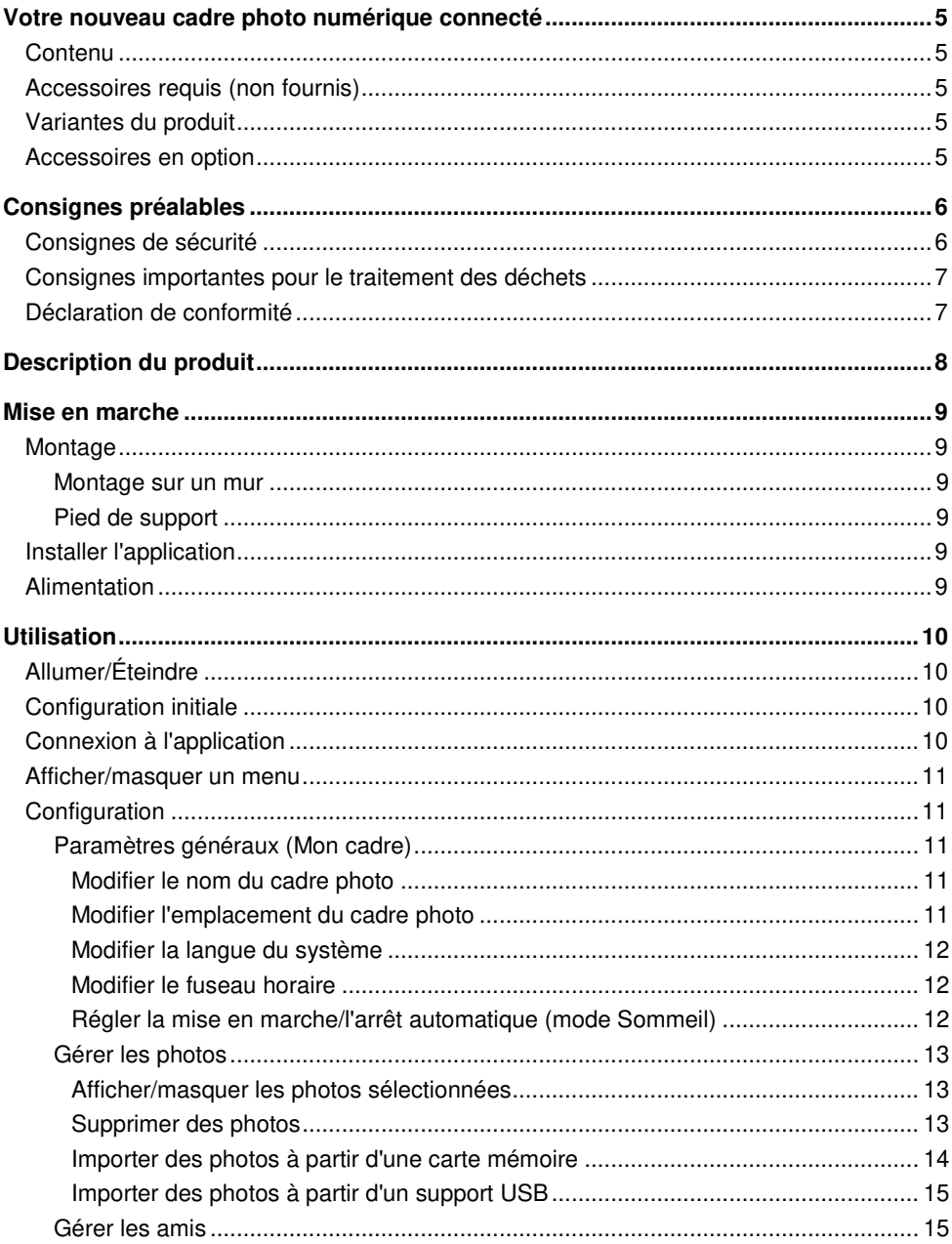

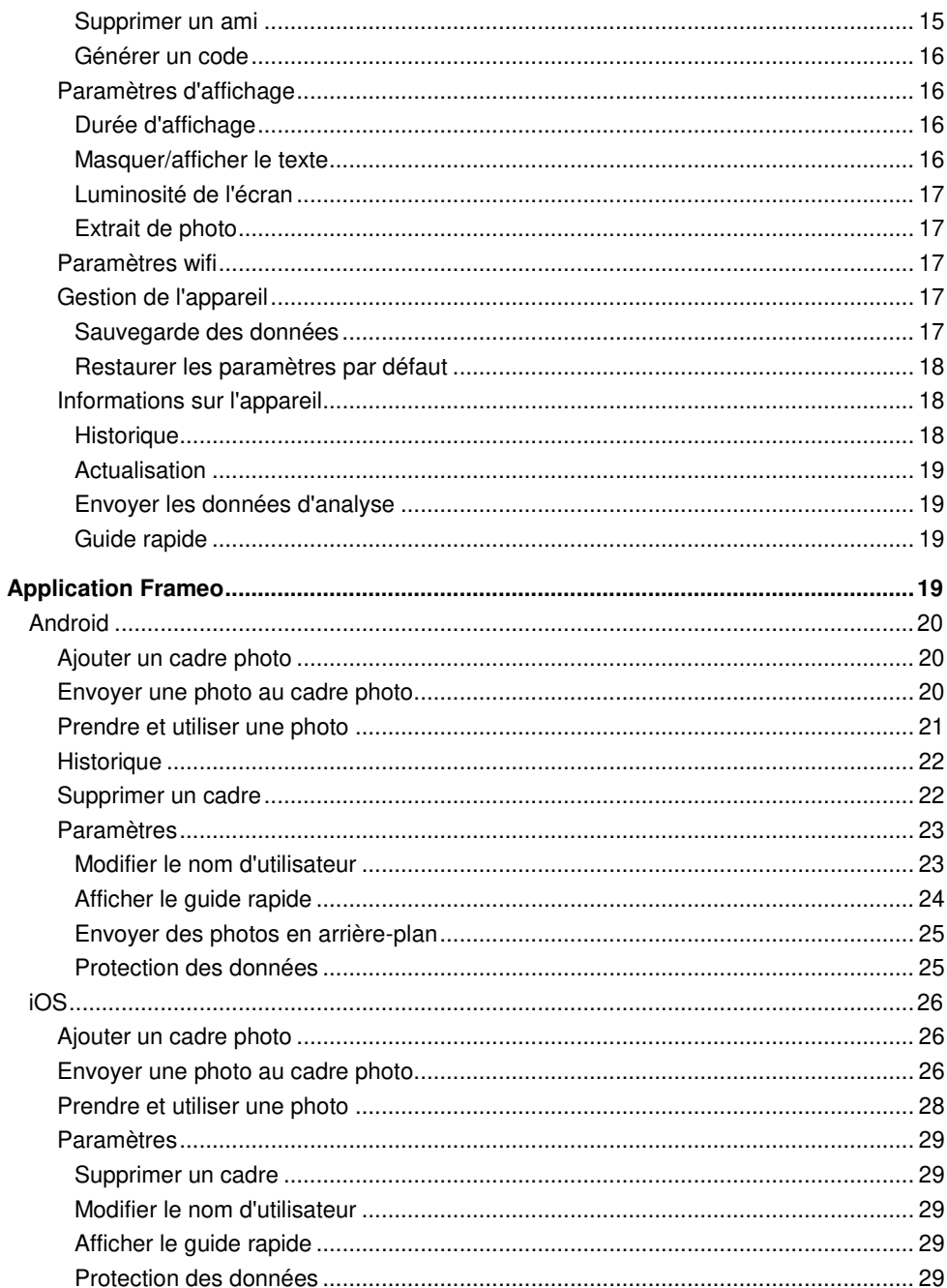

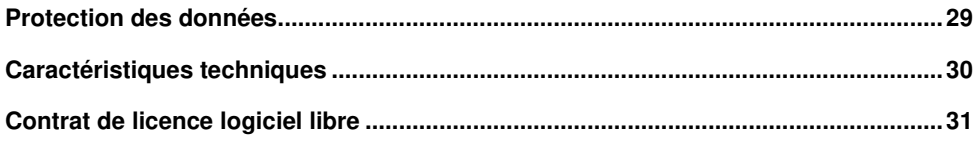

## **Votre nouveau cadre photo numérique connecté**

#### **Chère cliente, cher client,**

Nous vous remercions d'avoir choisi ce cadre photo numérique connecté. Partagez vos photos en direct avec vos proches. Grâce à sa minuterie marche/arrêt, vous n'avez pas besoin d'allumer et d'éteindre à chaque fois votre cadre photo à la main.

Afin d'utiliser au mieux votre nouveau cadre photo numérique connecté, veuillez lire attentivement ce mode d'emploi et respecter les consignes et astuces suivantes.

### **Contenu**

- Cadre photo numérique connecté
- Pied de support
- Bloc d'alimentation
- Vis
- Mode d'emploi

### **Accessoires requis (non fournis)**

- Réseau Internet sans fil
- Appareil mobile (Android à partir de 4.1 / iOS à partir de 8.0) / PC / carte mémoire
- Application gratuite **Frameo**

### **Variantes du produit**

ZX2821 : cadre photo numérique connecté à écran tactile IPS 17,8 cm ZX2822 : cadre photo numérique connecté à écran tactile IPS 27,5 cm

### **Accessoires en option**

Carte MicroSD jusqu'à 32 Go (non fournie, disponible séparément sur https://www.pearl.fr)

## **Consignes préalables**

## **Consignes de sécurité**

- Ce mode d'emploi vous permet de vous familiariser avec le fonctionnement du produit. Conservez-le précieusement afin de pouvoir le consulter en cas de besoin.
- Pour connaître les conditions de garantie, veuillez contacter votre revendeur. Veuillez également tenir compte des conditions générales de vente !
- Veillez à utiliser le produit uniquement comme indiqué dans la notice. Une mauvaise utilisation peut endommager le produit ou son environnement.
- Le démontage ou la modification du produit affecte sa sécurité. Attention, risque de blessure !
- Toute modification ou réparation de l'appareil ou de ses accessoires doit être effectuée exclusivement par le fabricant ou par un spécialiste dûment autorisé.
- Veillez à ce que la prise de courant à laquelle est branché l'appareil soit toujours facilement accessible, pour que l'appareil puisse être débranché rapidement en cas d'urgence.
- N'ouvrez pas le produit. Ne tentez jamais de réparer vous-même le produit !
- Manipulez le produit avec précaution. Un coup, un choc, ou une chute, même de faible hauteur, peuvent l'endommager.
- N'exposez pas le produit à l'humidité ni à une chaleur extrême.
- Ne plongez jamais l'appareil dans l'eau ni dans aucun autre liquide.
- Ne saisissez jamais la fiche d'alimentation avec des mains mouillées. N'utilisez pas l'appareil en extérieur ou dans des pièces avec une humidité élevée.
- Lorsque vous débranchez la fiche de la prise murale, tirez toujours directement sur la fiche d'alimentation. Ne tirez jamais sur le câble, vous pourriez l'endommager. Ne transportez jamais l'appareil en le tenant par le câble.
- Vérifiez le bon état de l'appareil avant chaque utilisation. Lorsque l'appareil, le câble ou la fiche sont visiblement endommagés, l'appareil ne doit pas être utilisé. N'utilisez pas l'appareil s'il est tombé ou s'il est défectueux.
- Veillez à ne pas plier, écraser, pincer le câble d'alimentation, ni à l'exposer à des sources de chaleur ou des objets pointus ou tranchants. Évitez de laisser l'appareil devenir un obstacle sur lequel quelqu'un risquerait de trébucher.
- Si possible, n'utilisez pas de câble de rallonge. Si cela s'avère inévitable, veillez à n'utiliser que des câbles de rallonge simples (pas de multiprise), correspondant aux normes de sécurité en vigueur, protégés contre les éclaboussures et conçus avec des caractéristiques appropriées à l'appareil.
- Avant de le brancher à l'alimentation, assurez-vous que l'indication de tension électrique inscrite sur l'appareil correspond bien à celle délivrée par la prise murale. Utilisez uniquement des prises murales reliées à la terre.
- Veuillez à ce que l'appareil soit positionné / suspendu de façon sûre.
- N'utilisez pas le produit à proximité de l'eau (par exemple : une baignoire, un évier, une douche etc.). Ne saisissez jamais un appareil électrique tombé dans l'eau. Le cas échéant, débranchez immédiatement la fiche d'alimentation.
- Surveillez les enfants pour vous assurer qu'ils ne jouent pas avec l'appareil.
- Cet appareil n'est pas conçu pour être utilisé par des personnes (y compris les enfants) dont les capacités physiques, sensorielles ou mentales sont réduites, ou des personnes

dénuées d'expérience ou de connaissance, sauf si elles ont pu bénéficier, par l'intermédiaire d'une personne responsable de leur sécurité, d'une surveillance ou d'instructions préalables concernant l'utilisation de l'appareil.

- Si le bloc d'alimentation est endommagé, il doit être remplacé par le fabricant, son service après-vente ou des personnes de qualification similaire afin d'éviter tout danger. N'utilisez pas l'appareil tant que la réparation n'a pas été effectuée.
- Utilisez uniquement les accessoires fournis.
- Afin d'éviter tout risque d'incendie, ne couvrez pas l'appareil pendant l'utilisation. Ne posez pas de matériaux inflammables (carton, plastique, papier, etc.) sur ou dans l'appareil.
- Aucune garantie ne pourra être appliquée en cas de mauvaise utilisation.
- Le fabricant décline toute responsabilité en cas de dégâts matériels ou dommages (physiques ou moraux) dus à une mauvaise utilisation et/ou au non-respect des consignes de sécurité.
- Sous réserve de modification et d'erreur !

## **Consignes importantes pour le traitement des déchets**

Cet appareil électronique ne doit **PAS** être jeté dans la poubelle de déchets ménagers. Pour l'enlèvement approprié des déchets, veuillez vous adresser aux points de ramassage publics de votre municipalité. Les détails concernant l'emplacement d'un tel point de ramassage et des éventuelles restrictions de quantité existantes par jour/mois/année, ainsi que sur des frais éventuels de collecte, sont disponibles dans votre municipalité.

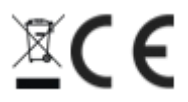

### **Déclaration de conformité**

La société PEARL.GmbH déclare les produits ZX-2821-675 et ZX-2822-675 conformes aux directives actuelles suivantes du Parlement Européen : 2011/65/UE, relative à la limitation de l'utilisation de certaines substances dangereuses dans les équipements électriques et électroniques, 2014/30/UE, concernant la compatibilité électromagnétique, 2014/35/UE, concernant la mise à disposition sur le marché du matériel électrique destiné à être employé dans certaines limites de tension et 2014/53/UE, concernant la mise à disposition sur le marché d'équipements radioélectriques.

 $\mathbb{Z}$ 

Service Qualité Dipl. Ing. (FH) Andreas Kurtasz

La déclaration de conformité complète du produit est disponible en téléchargement à l'adresse https://www.pearl.fr/support/notices ou sur simple demande par courriel à qualite@pearl.fr.

## **Description du produit**

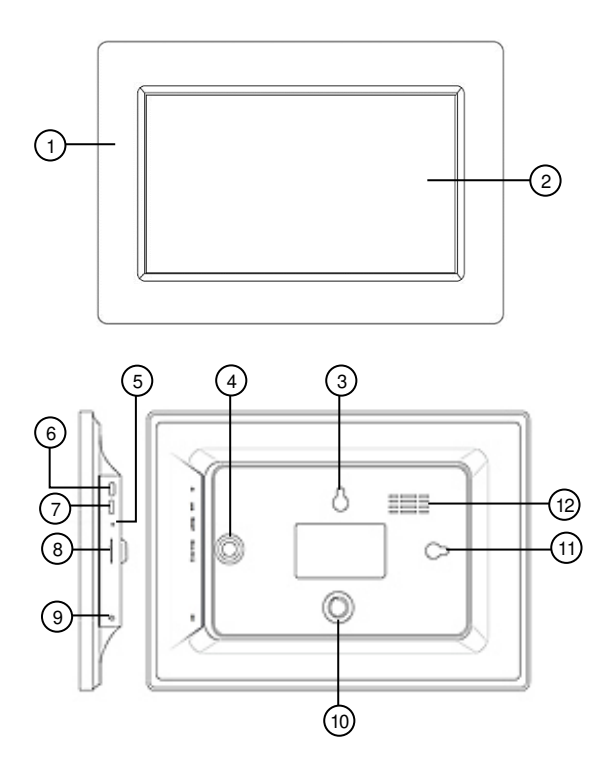

- 
- 
- 
- 4 Orifice de fixation pour pied de support<br>(vertical)
- 
- 6 Bouton Marche/Arrêt 12 Ouverture d'aération
- 1 Cadre 7 Port Micro-USB
- 2 Écran tactile IPS 8 Fente pour carte MicroSD
- 3 Œillet (horizontal) 9 Prise d'alimentation
	- 10 Orifice de fixation pour pied de support
	- (horizontal)
- 5 Touche Reset 11 Œillet (vertical)
	-

## **Mise en marche**

## **Montage**

Vous pouvez accrocher votre cadre photo au mur comme un cadre photo traditionnel ou bien le poser sur un meuble à l'aide du pied de support.

#### **Montage sur un mur**

1. Marquez l'emplacement pour un trou à percer à l'endroit souhaité.

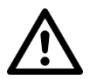

#### **ATTENTION !**

**Assurez-vous qu'aucun câble ou conduit ne se trouve à l'endroit où vous avez choisi de percer. Risques de blessures physiques ou de dommages matériels !** 

2. Percez un trou. Vissez-y la vis. Si nécessaire, utilisez une cheville (non fournie). Assurez-vous que la tête de la vis dépasse d'env. 5 mm du mur.

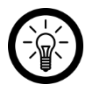

#### $NOTF$

Veuillez noter que le matériel fourni pour le montage mural peut ne pas correspondre au matériau de l'endroit où vous souhaitez fixer le support. Vous trouverez un matériel de fixation approprié dans une quincaillerie ou un magasin d'outillage, par exemple.

- 3. Vérifiez que le cadre photo tient bien en place.
- 4. Suspendez le cadre photo à la vis au moyen de l'œillet. Mettez-le ensuite à niveau à l'aide d'un niveau à bulle d'air.

### **Pied de support**

- 1. Vissez le pied de support dans le sens des aiguilles d'une montre dans l'orifice prévu à cet effet.
- 2. Posez votre cadre photo sur une surface plane et stable qui peut supporter le poids du cadre photo et n'est pas exposée à des vibrations.

## **Installer l'application**

L'utilisation du produit requiert une application capable d'établir une connexion entre votre cadre photo connecté et votre appareil mobile. Nous vous recommandons l'application gratuite **Frameo**. Recherchez-la dans Google Play Store (Android) ou App Store (iOS) et installez-la sur votre appareil mobile.

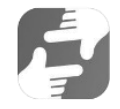

## **Alimentation**

Branchez le bloc d'alimentation à votre cadre photo et à une prise murale adaptée.

## **Utilisation**

## **Allumer/Éteindre**

Pour allumer ou éteindre votre cadre photo, appuyez sur le bouton marche/arrêt du cadre photo.

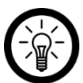

NOTE :

Le démarrage de votre cadre photo dure quelques instants.

## **Configuration initiale**

Après le premier démarrage, configurez votre cadre photo :

- 1. Sélectionnez la langue souhaitée en appuyant dessus.
- 2. Appuyez en-dessous sur la flèche orientée vers la droite.
- 3. Sélectionnez le réseau Internet sans fil de votre choix en appuyant dessus.
- 4. Saisissez le mot de passe du réseau sélectionné. Appuyez ensuite sur **OK**.
- 5. Saisissez votre nom d'utilisateur dans le premier champ et l'emplacement de votre cadre photo (par ex. séjour) dans le second champ.
- 6. Réglez si nécessaire le fuseau horaire indiqué en appuyant dessus.
- 7. Appuyez en-dessous sur la flèche orientée vers la droite.
- 8. Lisez la brève introduction et passez à la page suivante en appuyant sur la flèche dirigée vers la droite.
- 9. Appuyez en haut à droite sur le symbole de roue dentée :

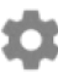

- 10. réglez l'heure de démarrage et d'arrêt automatique en appuyant dans le sous-menu **Mon cadre** sur le point de menu **Mode veille**.
- 11. A partir de l'horloge, réglez d'abord le chiffre de l'heure de l'heure d'arrêt souhaitée (affichage 24 heures) en appuyant sur le chiffre correspondant. La sélection des minutes s'affiche. Réglez les minutes comme vous le souhaitez, en déplaçant l'aiguille de la montre. Appuyez ensuite sur **OK**.
- 12. Procédez de la même façon pour régler l'heure d'allumage automatique.

## **Connexion à l'application**

1. Appuyez en haut à droite de votre cadre photo sur le symbole d'amis :

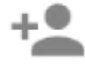

2. un code valable 24 heures est généré.

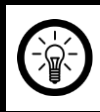

#### NOTE :

Laissez le code affiché ou recopiez-le quelque part. Vous en aurez besoin pour la connexion à l'application.

- 3. Ouvrez l'application **Frameo**.
- 4. Si vous le souhaitez, autorisez l'accès aux notifications et aux photos.
- 5. Saisissez votre nom en entier (pour que vos amis puissent vous trouver). Appuyez ensuite sur la flèche indiquant vers la droite/ **Terminé**.
- 6. Android : lisez l'introduction et appuyez sur **Terminé**.

iOS : lisez l'introduction et appuyez en bas sur la flèche indiquant vers la droite.

7. Appuyez en haut à gauche sur le symbole d'amis.

Android iOS

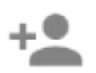

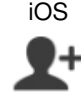

- 8. Saisissez le code affiché sur votre cadre photo. Appuyez ensuite sur **OK**.
- 9. Votre cadre photo est couplé avec l'application et se trouve dans le menu de configuration sous **Cadres connectés**.

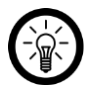

#### NOTE :

Procédez de la même façon pour autoriser d'autres personnes à accéder à votre cadre photo : générez un code puis envoyez-le à la personne de votre choix.

### **Afficher/masquer un menu**

Afficher/masquer un menu en appuyant au centre de l'écran. Dans le menu vous disposez des options suivantes : **Ajouter un ami**, **Réglages**, **Masquer une photo** et **Régler une photo**.

## **Configuration**

#### **Paramètres généraux (Mon cadre)**

#### **Modifier le nom du cadre photo**

1. Pour afficher le menu de réglage, appuyez sur le symbole d'engrenage dans la page d'accueil.

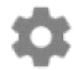

- 2. Appuyez sur le sous-menu **Mon cadre**.
- 3. Appuyez sur le point de menu **Nom du cadre**.
- 4. À l'aide du clavier affiché, saisissez le nouveau nom de votre cadre photo. Appuyez ensuite sur **OK**. Le nouveau nom est validé immédiatement.

#### **Modifier l'emplacement du cadre photo**

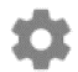

- **FR**
- 2. Appuyez sur le sous-menu **Mon cadre**.
- 3. Appuyez sur le point de menu **Emplacement du cadre**.
- 4. A l'aide du clavier affiché, saisissez le nouvel emplacement de votre cadre photo. Appuyez ensuite sur **OK**. Le nouvel emplacement est validé immédiatement.

#### **Modifier la langue du système**

1. Pour afficher le menu de réglage, appuyez sur le symbole d'engrenage dans la page d'accueil.

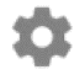

- 2. Appuyez sur le sous-menu **Mon cadre**.
- 3. Appuyez sur le point de menu **Langue**.
- 4. Appuyez sur la langue souhaitée. Le réglage est appliqué immédiatement.

#### **Modifier le fuseau horaire**

1. Pour afficher le menu de réglage, appuyez sur le symbole d'engrenage dans la page d'accueil.

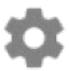

- 2. Appuyez sur le sous-menu **Mon cadre**.
- 3. Appuyez sur le point de menu **Régler le fuseau horaire**.
- 4. Appuyez sur le fuseau horaire souhaité puis sur **OK**. Le réglage est appliqué immédiatement.

#### **Régler la mise en marche/l'arrêt automatique (mode Sommeil)**

Réglez l'heure à laquelle vous souhaitez que votre cadre photo passe en mode veille ou quitte le mode veille chaque jour.

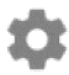

- 2. Appuyez sur le sous-menu **Mon cadre**.
- 3. Appuyez sur le point de menu **Mode Sommeil**.
- 4. Réglez d'abord l'heure à laquelle le cadre photo doit s'éteindre automatiquement chaque jour. Sur l'horloge affichée, appuyez sur l'heure souhaitée. Sur l'horloge suivante, appuyez sur les minutes souhaitées. Appuyez ensuite sur **OK**.
- 5. Réglez maintenant l'heure à laquelle le cadre photo doit s'allumer automatiquement chaque jour. Sur l'horloge affichée, appuyez sur l'heure souhaitée. Sur l'horloge suivante, appuyez sur les minutes souhaitées. Appuyez ensuite sur **OK**.
- 6. Les réglages sont enregistrés.

### **Gérer les photos**

#### **Afficher/masquer les photos sélectionnées**

Si vous ne souhaitez pas que toutes les photos que vous avez enregistrées s'affichent, vous pouvez marquer les photos sélectionnées. Tout en restant enregistrées, celles-ci ne seront plus affichées sur le cadre photo.

Les photos peuvent être masquées/affichées directement ou à partir du menu de configuration

#### **Masquer directement**

- 1. Appuyez sur la photo lorsqu'elle s'affiche. Le menu s'ouvre.
- 2. Appuyez dans l'option **Cacher la photo**.

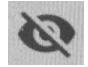

#### **Afficher/masquer à partir du menu de configuration**

1. Pour afficher le menu de réglage, appuyez sur le symbole d'engrenage dans la page d'accueil.

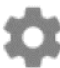

- 2. Appuyez sur le sous-menu **Gérer les photos**.
- 3. Appuyez sur le point de menu **Afficher/masquer les photos**.
- 4. La liste des photos s'affiche. Les photos masquées sont marquées du symbole suivant :

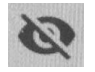

5. Pour afficher/masquer une photo, appuyez dessus.

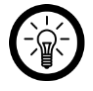

 $NOTF$ 

Marquez toutes les photos en une fois en appuyant à droite sur le symbole suivant :

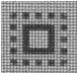

#### **Supprimer des photos**

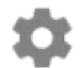

- 2. Appuyez sur le sous-menu **Gérer les photos**.
- 3. Appuyez sur le point de menu **Supprimer des photos**.
- 4. La liste des photos s'affiche. Appuyez sur les photos que vous souhaitez supprimer. Celles-ci sont marquées du symbole de corbeille.

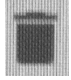

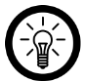

 $NOTF$ 

Pour supprimer le marquage, appuyez à nouveau sur la photo.

5. Pour supprimer les photos marquées, appuyez en haut à droite sur le symbole de corbeille.

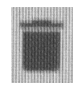

6. Confirmez la suppression en appuyant sur **SUPPRIMER LA PHOTO**. Les photos sont supprimées.

#### **Importer des photos à partir d'une carte mémoire**

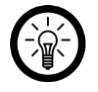

NOTE :

Pour ne pas perdre de données, n'insérez et ne retirez la carte mémoire que lorsque le cadre photo est éteint.

- 1. Insérez une carte MicroSD (jusqu'à 32 Go, FAT32) dans la fente correspondante de votre cadre photo, en plaçant l'angle arrondi vers l'avant. Les fiches de contact dorées doivent être orientées vers l'écran IPS. Vous devez effectuer une légère pression sur le ressort d'éjection pour que la carte mémoire s'enclenche.
- 2. Affichez le menu de configuration en appuyant en haut à droite sur le symbole d'engrenage :

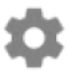

- 3. Appuyez sur le sous-menu **Gérer les photos**.
- 4. Appuyez sur le point de menu **Importer des photos**. Les fichiers photo enregistrés sur la carte MicroSD s'affichent.
- 5. Appuyez sur les photos que vous souhaitez importer. Appuyez ensuite en haut à droite sur le symbole de téléchargement :

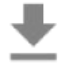

6. dans le message de réussite, appuyez sur **OK**. Revenez ensuite au menu de configuration puis sur la page d'accueil en appuyant en haut sur la flèche indiquant vers la gauche. Les photos s'affichent sous forme de diaporama.

#### **Importer des photos à partir d'un support USB**

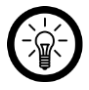

#### NOTE :

Pour transférer des images depuis un support USB vers votre cadre photo connecté, vous avez besoin d'un adaptateur USB (connecteur Micro-USB vers prise USB type A, p. ex. PX2315 ou PX2341).

Le support USB doit également être au format FAT32, sinon le cadre photo connecté ne le reconnaît pas.

- 1. Branchez le support USB (format FAT32) au port micro-USB de votre cadre photo connecté à l'aide d'un adaptateur.
- 2. Ouvrez le menu de réglages en appuyant en haut à droite sur le symbole de roue dentée :

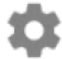

- 3. Appuyez sur l'onglet **Gérer les photos**.
- 4. Appuyez sur l'élément de menu **Importer la photo**. Les fichiers enregistrés sur le support USB sont affichés.
- 5. Appuyez sur les photos devant être importées. Appuyez ensuite en haut à droite sur le symbole de téléchargement.

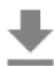

6. Dans le message de succès, appuyez sur **OK**. Revenez au menu de réglage puis sur la page d'accueil en appuyant sur la flèche orientée vers la gauche. Les photos sont affichées sous forme de diaporama.

#### **Gérer les amis**

Gérez votre liste d'amis ou générez un code que vous pouvez communiquer aux personnes que vous souhaitez ajouter comme amis

#### **Supprimer un ami**

Si vous supprimez un ami de votre liste, il n'aura plus accès aux photos de votre cadre photo. Vous ne pourrez plus non plus recevoir de nouvelles photos de cette personne.

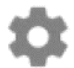

- 2. Appuyez sur le sous-menu **Mes amis**.
- 3. Appuyez sur la X rouge à côté de l'ami que vous souhaitez supprimer.
- 4. Confirmez la suppression en appuyant sur **SUPPRIMER**. L'ami est supprimé de la liste.

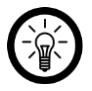

#### $NOTF$

Si vous souhaitez supprimer par la même occasion toutes les photos que vous avez reçues de cet ami, cochez **Souhaitez-vous supprimer toutes les photos envoyées par (Nom de l'ami) ?**

#### **Générer un code**

1. Pour afficher le menu de réglage, appuyez sur le symbole d'engrenage dans la page d'accueil.

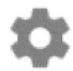

- 2. Appuyez sur le sous-menu **Mes amis**.
- 3. Appuyez en haut à droite sur le symbole d'amis.

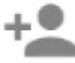

- 4. Partagez le code affiché avec la personne que vous souhaitez ajouter à votre liste d'amis
- 5. Le destinataire (ami) doit ensuite saisir ce code dans l'application (voir **Application Frameo > Ajouter un cadre photo**).

#### **Paramètres d'affichage**

#### **Durée d'affichage**

Réglez la durée pendant laquelle une photo reste affichée à l'écran avant que la photo suivante ne s'affiche.

1. Pour afficher le menu de réglage, appuyez sur le symbole d'engrenage dans la page d'accueil.

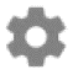

- 2. Appuyez sur le sous-menu **Affichage et Diaporama**.
- 3. Appuyez sur le point de menu **Minuteur**.
- 4. Réglez la durée d'affichage souhaitée en appuyant sur le curseur dans la barre de temps et en le tirant dans la direction souhaitée. (vers la gauche = réduire, vers la droite = augmenter) .
- 5. Appuyez sur **OK.** Le réglage est enregistré.

#### **Masquer/afficher le texte**

Définissez si vous souhaitez que les photos s'affichent avec ou sans texte.

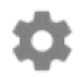

- 2. Appuyez sur le sous-menu **Affichage et Diaporama**.
- 3. Appuyez sur le point de menu **Description**. Si la case est cochée, le texte s'affiche. Si la case n'est pas cochée, le texte est masqué et seule la photo s'affiche.

#### **Luminosité de l'écran**

Réglez la luminosité d'écran.

1. Pour afficher le menu de réglage, appuyez sur le symbole d'engrenage dans la page d'accueil.

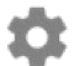

- 2. Appuyez sur le sous-menu **Affichage et Diaporama**.
- 3. En-dessous du point de menu **Luminosité**, appuyez sur le curseur dans la barre de réglage. Réglez la luminosité d'écran souhaitée en tirant le curseur dans la direction souhaitée. (vers la gauche = réduire, vers la droite = augmenter)

#### **Extrait de photo**

Pour les photos trop grandes, définissez la partie de la photo que vous souhaitez afficher.

- 1. Appuyez sur la photo lorsqu'elle s'affiche. Le menu s'ouvre.
- 2. Appuyez dans l'option **Régler la photo**.
- 3. Appuyez avec le doigt sur la photo et déplacez-la jusqu'à ce que l'extrait souhaité s'affiche.
- 4. Appuyez sur **Accept** pour enregistrer les réglages ou sur **Annuler** pour les annuler.

#### **Paramètres wifi**

1. Pour afficher le menu de réglage, appuyez sur le symbole d'engrenage dans la page d'accueil.

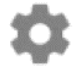

- 2. Appuyez sur le sous-menu **Wifi**. Votre cadre photo recherche les réseaux wifi à proximité.
- 3. Appuyez sur le wifi auquel vous souhaitez connecter votre cadre photo.
- 4. À l'aide du clavier affiché, saisissez le mot de passe wifi du réseau wifi sélectionné.
- 5. Appuyez sur **OK.** Votre cadre photo se connecte au réseau.

#### **Gestion de l'appareil**

#### **Sauvegarde des données**

Pour ne pas risquer de perdre les photos enregistrées sur votre cadre photo, sauvegardezles toutes sur une carte mémoire.

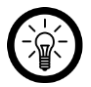

#### $NOTF$

Pour éviter de perdre des données, n'insérez et ne retirez la carte mémoire que lorsque le cadre photo est éteint.

- 1. Insérez une carte MicroSD (jusqu'à 32 Go, FAT32) dans la fente correspondante de votre cadre photo, en plaçant l'angle arrondi vers l'avant. Les fiches de contact dorées doivent être orientées vers l'écran IPS. Vous devez effectuer une légère pression sur le ressort d'éjection pour que la carte mémoire s'enclenche.
- 2. Affichez le menu de configuration en appuyant en haut à droite sur le symbole d'engrenage :

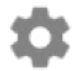

- 3. Appuyez sur le sous-menu **Sauvegarder et Restaurer**.
- 4. Appuyez sur le point de menu **Sauvegarder le cadre sur la carte SD**. Toutes les photos sauvegardées sur le cadre photo sont sauvegardées sous forme de copies sur la carte MicroSD insérée.

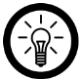

#### NOTE :

Si vous souhaitez qu'une copie de sauvegarde soit créée à intervalles réguliers, cochez **Sauvegarde automatique**.

#### **Restaurer les paramètres par défaut**

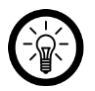

#### NOTE :

Lors de la restauration des paramètres par défaut, tous les réglages et toutes les photos enregistrées dans le cadre photo sont perdus.

1. Affichez le menu de configuration en appuyant en haut à droite sur le symbole d'engrenage :

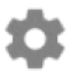

- 2. Appuyez sur le sous-menu **Sauvegarder et Restaurer**.
- 3. Appuyez sur le point de menu **Restaurer la cadre**.
- 4. Confirmez l'opération en appuyant sur **OK**.

#### **Informations sur l'appareil**

#### **Historique**

1. Affichez le menu de configuration en appuyant en haut à droite sur le symbole d'engrenage :

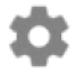

2. Appuyez sur le sous-menu **A propos**.

SOMIKON – www.somikon.fr **19**

3. L'aperçu des informations sur l'appareil (par ex. version Android, etc.) s'affiche dans le tiers supérieur.

#### **Actualisation**

- 1. Affichez le menu de configuration en appuyant en haut à droite sur le symbole d'engrenage :
- 2. Appuyez sur le sous-menu **A propos**.
- 3. Faites défiler vers le bas. Appuyez ensuite sur le point de menu **Vérifier les mises à jour**. Si une mise à jour est disponible, suivez les instructions à l'écran.

#### **Envoyer les données d'analyse**

- 1. Affichez le menu de configuration en appuyant en haut à droite sur le symbole d'engrenage :
- 2. Appuyez sur le sous-menu **A propos**.
- 3. Faites défiler l'écran vers le bas jusqu'à ce que le point de menu **Partager des données d'analyse anonymes** s'affiche. Si vous acceptez que vos données d'analyse anonymisées soient envoyées à Frameo, cochez la case. Si vous ne l'acceptez pas, décochez-la.

#### **Guide rapide**

1. Affichez le menu de configuration en appuyant en haut à droite sur le symbole d'engrenage :

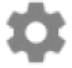

- 2. Appuyez sur le sous-menu **A propos**.
- 3. Faites défiler vers le bas. Appuyez ensuite sur le point de menu **Guide**.
- 4. Le guide de démarrage commence.

## **Application Frameo**

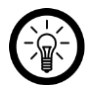

#### $NOTF$

L'application est continuellement améliorée. Par conséquent, il se peut que la description de l'application dans ce mode d'emploi ne corresponde pas à la version de l'application la plus récente.

#### **FR**

## **Android**

### **Ajouter un cadre photo**

1. Appuyez en haut sur le symbole d'amis :

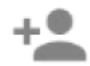

- 2. saisissez le code du cadre photo.
- 3. Appuyez sur **OK.**
- 4. Après vérification du code, un message de réussite s'affiche.

#### **Envoyer une photo au cadre photo**

- 1. Appuyez sur la photo que vous souhaitez envoyer. Celle-ci s'affiche en grand.
- 2. Appuyez sur le symbole Envoyer :

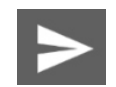

3. appuyez en bas sur le cadre photo vers lequel vous souhaitez transférer la photo sélectionnée.

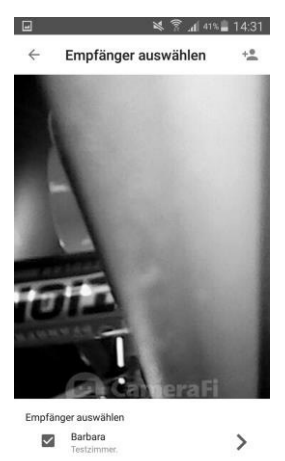

- 4. Appuyez en-dessous sur la flèche orientée vers la droite.
- 5. Si vous le souhaitez, appuyez sur le champ de texte et saisissez une description ou un message. (Selon les réglages du cadre photo), ceux-ci seront également affichés sur le cadre photo. Pour masquer le clavier, appuyez sur la touche retour de l'appareil mobile.

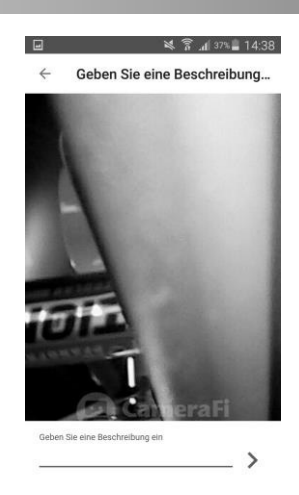

- 6. Appuyez en-dessous sur la flèche orientée vers la droite.
- 7. Placez le cercle de sorte que l'extrait souhaité se trouve au centre du cercle. Le cercle est la partie de la photo qui sera affichée dans la cadre photo.

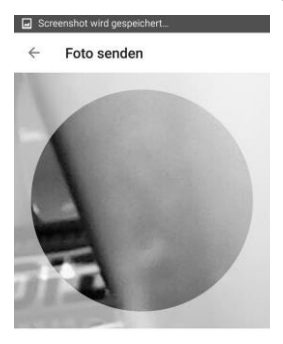

Wählen den wichtigsten Teil des Fotos aus

FOTO SENDEN

8. Appuyez en bas sur **Envoyer la photo**.

#### **Prendre et utiliser une photo**

1. Appuyez sur le symbole d'appareil photo :

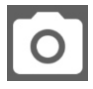

2. prenez une photo en appuyant en bas sur le symbole d'appareil photo.

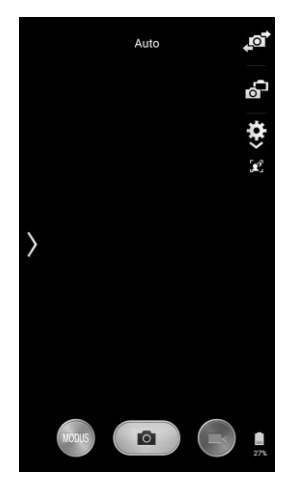

3. Appuyez sur **ENREGISTRER**.

### **Historique**

Affichez l'historique des envois en appuyant en haut à droite sur le symbole d'historique.

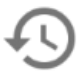

Une liste de toutes les photos envoyées s'affiche, date et destinataire inclus.

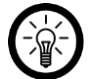

#### NOTE :

Pour vider l'historique, appuyez sur le symbole de corbeille. Pour envoyer les photos à d'autres cadres, appuyez sur la double-flèche indiquant vers la droite.

#### **Supprimer un cadre**

1. Appuyez en haut sur le symbole de menu :

 $\bullet$ ò ě

2. appuyez sur le point de menu **Cadres connectés**.

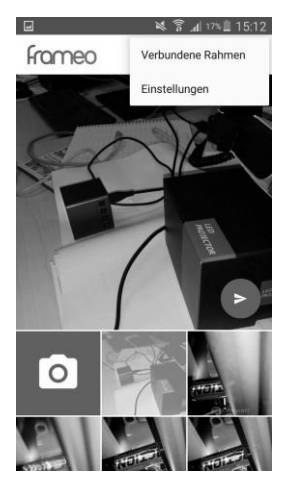

3. Appuyez sur le symbole X à côté du cadre photo.

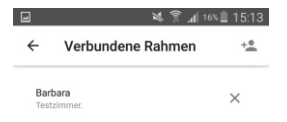

4. Confirmez l'opération en appuyant sur **SUPPRIMER**.

#### **Paramètres**

#### **Modifier le nom d'utilisateur**

1. Appuyez en haut sur le symbole de menu :

 $\bullet$ ٠ ě

2. appuyez sur le point de menu **Réglages**.

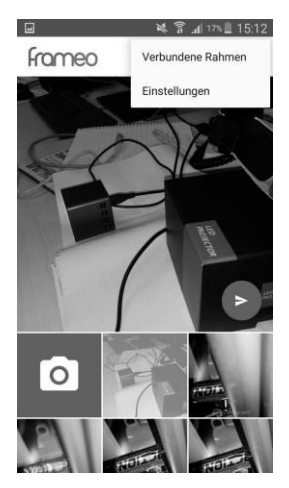

3. Appuyez sur le point de menu **Modifier le nom d'utilisateur**.

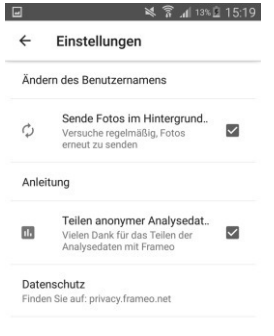

- 4. Supprimez l'ancien nom d'utilisateur et saisissez le nouveau.
- 5. Appuyez sur **OK.**

#### **Afficher le guide rapide**

- 1. Appuyez en haut sur le symbole de menu :
- 2. appuyez sur le point de menu **Réglages**.

 $\bullet$ İ

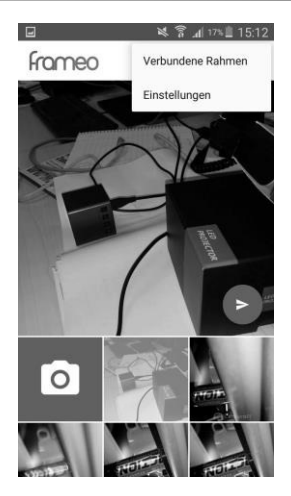

**3.** Appuyez sur le point de menu **Guide**.

#### **Envoyer des photos en arrière-plan**

Si vous ne souhaitez pas que l'application essaie d'envoyer en arrière-plan des photos dont l'envoi a échoué, décochez **Envoyer des photos en arrière-plan...** .

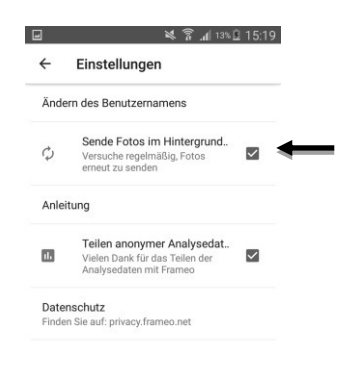

#### **Protection des données**

Si vous ne souhaitez pas que des données d'analyse anonymes soient envoyées au fabricant de l'application, décochez **Partager des données anonymes...** .

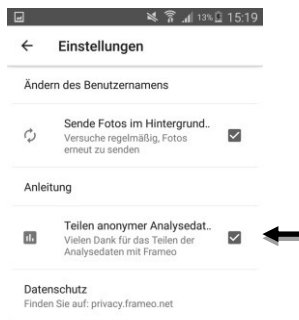

### **iOS**

### **Ajouter un cadre photo**

1. Appuyez sur le symbole d'amis dans l'onglet photo en haut à gauche :

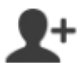

2. saisissez le code du cadre photo.

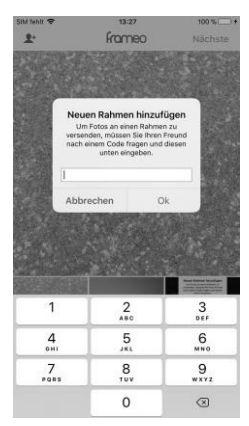

- 3. Appuyez sur **OK.**
- 4. Après vérification du code, un message de réussite s'affiche.

#### **Envoyer une photo au cadre photo**

1. Dans l'onglet photo, appuyez sur la photo que vous souhaitez envoyer. Celle-ci s'affiche en grand.

2. Appuyez en haut à droite sur **Suivant**.

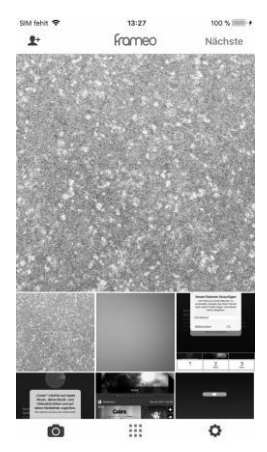

- 3. Appuyez en bas sur le cadre photo vers lequel vous souhaitez transférer la photo.
- 4. Appuyez en haut à droite sur **Suivant**.
- 5. Si vous le souhaitez, appuyez en bas sur le champ de texte et saisissez une description ou un message. (Selon les réglages du cadre photo), ceux-ci seront également affichés sur le cadre photo. Sur le clavier affiché, appuyez ensuite sur **Terminé**.
- 6. Appuyez en haut à droite sur **Suivant**.
- 7. Placez le cercle de sorte que l'extrait souhaité se trouve au centre du cercle. Le cercle est la partie de la photo qui sera affichée dans la cadre photo.

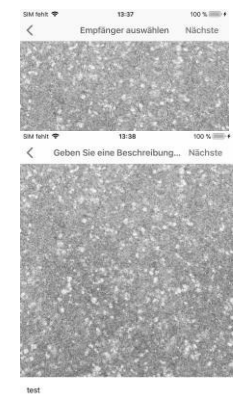

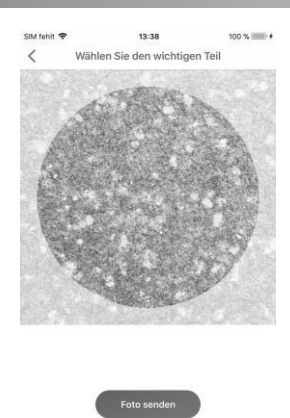

8. Appuyez en bas sur **Envoyer la photo**.

#### **Prendre et utiliser une photo**

1. Appuyez en bas sur l'onglet appareil photo.

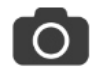

- 2. Autorisez l'accès à l'appareil photo de l'appareil mobile.
- 3. Prenez une photo en appuyant sur le cercle.

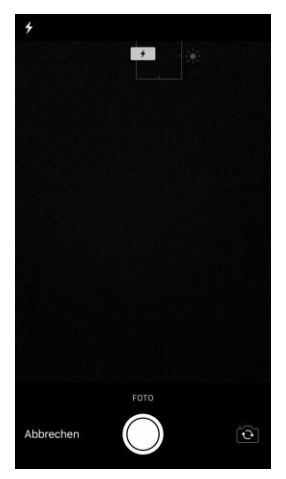

4. Appuyez sur **Utiliser la photo**. La photo est ajoutée à la galerie de l'application et peut être envoyée au cadre photo.

#### **Paramètres**

#### **Supprimer un cadre**

1. Affichez le menu de configuration en appuyant en bas sur l'onglet Configuration.

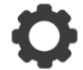

- 2. Appuyez sur le point de menu **Cadres connectés**.
- 3. Appuyez sur le symbole de corbeille à côté du cadre photo concerné.
- 4. Cliquez sur **Supprimer le cadre**. Le cadre est supprimé de l'application.

#### **Modifier le nom d'utilisateur**

1. Affichez le menu de configuration en appuyant en bas sur l'onglet Configuration.

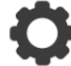

- 2. Appuyez sur le point de menu **Modifier le nom d'utilisateur**.
- 3. Supprimer l'ancien nom d'utilisateur et saisissez le nouveau.
- 4. Appuyez sur **OK.**

#### **Afficher le guide rapide**

1. Affichez le menu de configuration en appuyant en bas sur l'onglet Configuration.

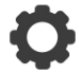

2. Appuyez sur le point de menu **Guide**. Le guide rapide s'affiche.

#### **Protection des données**

Si vous ne souhaitez pas partager de données d'analyse anonymes avec le fabricant de l'application, décochez **Partager des données anonymes**.

## **Protection des données**

Avant de transférer l'appareil à un tiers, de le faire réparer ou même de le renvoyer, tenez compte les points suivants :

- Supprimez toutes les données.
- Restaurez les réglages par défaut de l'appareil.
- Supprimez l'appareil de l'application.

L'application comporte l'explication des raisons pour lesquelles certaines données personnelles ou certaines autorisations sont requises pour l'enregistrement.

## **Caractéristiques techniques**

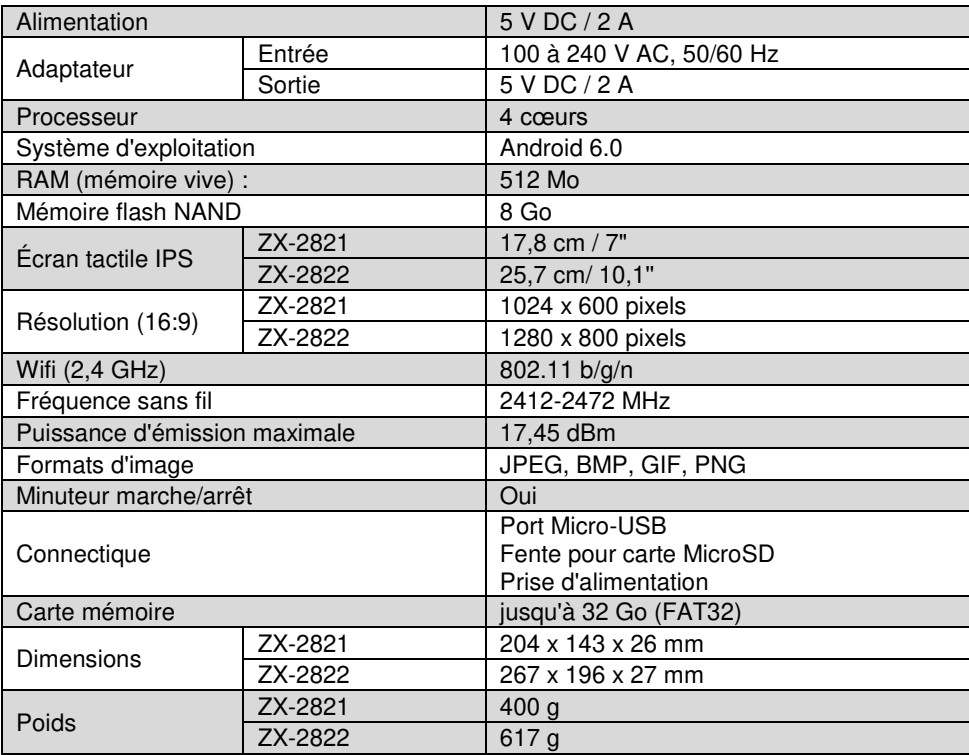

## **Contrat de licence logiciel libre**

Ce produit contient un logiciel distribué entièrement ou partiellement sous licence publique générale GNU, Version 2 (GPL). Vous trouverez ci-après l'intégralité de la version actuelle de ce texte de licence. Puisqu'il s'agit d'un logiciel libre de droits, ses développeurs déclinent toute responsabilité en cas de dégâts ou dommages (physiques ou moraux) dus à une mauvaise utilisation. Veuillez noter que la garantie du matériel n'est bien entendu pas concernée. Si vous avez des questions, n'hésitez pas à nous contacter. Pour cela, rendez-vous sur https://www.pearl.fr.

#### **Avertissement**

Ce contrat est une licence de logiciel libre issue d'une concertation entre ses auteurs afin que le respect de deux grands principes préside à sa rédaction :

\* d'une part, le respect des principes de diffusion des logiciels libres : accès au code source, droits étendus conférés aux utilisateurs,

\* d'autre part, la désignation d'un droit applicable, le droit français, auquel elle est conforme, tant au regard du droit de la responsabilité civile que du droit de la propriété intellectuelle et de la protection qu'il offre aux auteurs et titulaires des droits patrimoniaux sur un logiciel.

Les auteurs de la licence CeCILL (pour Ce[a] C[nrs] I[nria] L[ogiciel] L[ibre]) sont :

Commissariat à l'Énergie Atomique - CEA, établissement public de recherche à caractère scientifique, technique et industriel, dont le siège est situé 25 rue Leblanc, immeuble Le Ponant D, 75015 Paris.

Centre National de la Recherche Scientifique - CNRS, établissement public à caractère scientifique et technologique, dont le siège est situé 3 rue Michel-Ange, 75794 Paris cedex 16.

Institut National de Recherche en Informatique et en Automatique - INRIA, établissement public à caractère scientifique et technologique, dont le siège est situé Domaine de Voluceau, Rocquencourt, BP 105, 78153 Le Chesnay cedex.

#### **Préambule**

Ce contrat est une licence de logiciel libre dont l'objectif est de conférer aux utilisateurs la liberté de modification et de redistribution du logiciel régi par cette licence dans le cadre d'un modèle de diffusion en logiciel libre.

L'exercice de ces libertés est assorti de certains devoirs à la charge des utilisateurs afin de préserver ce statut au cours des redistributions ultérieures.

L'accessibilité au code source et les droits de copie, de modification et de redistribution qui en découlent ont pour contrepartie de n'offrir aux utilisateurs qu'une garantie limitée et de ne faire peser sur l'auteur du logiciel, le titulaire des droits patrimoniaux et les concédants successifs qu'une responsabilité restreinte.

A cet égard l'attention de l'utilisateur est attirée sur les risques associés au chargement, à l'utilisation, à la modification et/ou au développement et à la reproduction du logiciel par l'utilisateur étant donné sa spécificité de logiciel libre, qui peut le rendre complexe à manipuler et qui le réserve donc à des développeurs ou des professionnels avertis possédant des connaissances informatiques approfondies. Les utilisateurs sont donc invités à charger et tester l'adéquation du logiciel à leurs besoins dans des conditions permettant d'assurer la sécurité de leurs systèmes et/ou de leurs données et, plus

généralement, à l'utiliser et l'exploiter dans les mêmes conditions de sécurité. Ce contrat peut être reproduit et diffusé librement, sous réserve de le conserver en l'état, sans ajout ni suppression de clauses.

Ce contrat est susceptible de s'appliquer à tout logiciel dont le titulaire des droits patrimoniaux décide de soumettre l'exploitation aux dispositions qu'il contient.

Article 1 - DÉFINITIONS

Dans ce contrat, les termes suivants, lorsqu'ils seront écrits avec une lettre capitale, auront la signification suivante :

Contrat : désigne le présent contrat de licence, ses éventuelles versions postérieures et annexes.

Logiciel : désigne le logiciel sous sa forme de Code Objet et/ou de Code Source et le cas échéant sa documentation, dans leur état au moment de l'acceptation du Contrat par le Licencié.

Logiciel Initial : désigne le Logiciel sous sa forme de Code Source et éventuellement de Code Objet et le cas échéant sa documentation, dans leur état au moment de leur première diffusion sous les termes du Contrat.

Logiciel Modifié : désigne le Logiciel modifié par au moins une Contribution.

Code Source : désigne l'ensemble des instructions et des lignes de programme du Logiciel et auquel l'accès est nécessaire en vue de modifier le Logiciel.

Code Objet : désigne les fichiers binaires issus de la compilation du Code Source.

Titulaire : désigne le ou les détenteurs des droits patrimoniaux d'auteur sur le Logiciel Initial.

Licencié : désigne le ou les utilisateurs du Logiciel ayant accepté le Contrat.

Contributeur : désigne le Licencié auteur d'au moins une Contribution.

Concédant : désigne le Titulaire ou toute personne physique ou morale distribuant le Logiciel sous le Contrat.

Contribution : désigne l'ensemble des modifications, corrections, traductions, adaptations et/ou nouvelles fonctionnalités intégrées dans le Logiciel par tout Contributeur, ainsi que tout Module Interne.

Module : désigne un ensemble de fichiers sources y compris leur documentation qui permet de réaliser des fonctionnalités ou services supplémentaires à ceux fournis par le Logiciel.

Module Externe : désigne tout Module, non dérivé du Logiciel, tel que ce Module et le Logiciel s'exécutent dans des espaces d'adressage différents, l'un appelant l'autre au moment de leur exécution.

Module Interne : désigne tout Module lié au Logiciel de telle sorte qu'ils s'exécutent dans le même espace d'adressage.

GNU GPL : désigne la GNU General Public License dans sa version 2 ou toute version ultérieure, telle que publiée par Free Software Foundation Inc.

Parties : désigne collectivement le Licencié et le Concédant.

Ces termes s'entendent au singulier comme au pluriel.

Article 2 - OBJET

**FR**
Le Contrat a pour objet la concession par le Concédant au Licencié d'une licence non exclusive, cessible et mondiale du Logiciel telle que définie ci-après à l'article 5 pour toute la durée de protection des droits portant sur ce Logiciel.

# Article 3 - ACCEPTATION

3.1 L'acceptation par le Licencié des termes du Contrat est réputée acquise du fait du premier des faits suivants :

\* (i) le chargement du Logiciel par tout moyen notamment par téléchargement à partir d'un serveur distant ou par chargement à partir d'un support physique;

\* (ii) le premier exercice par le Licencié de l'un quelconque des droits concédés par le Contrat.

3.2 Un exemplaire du Contrat, contenant notamment un avertissement relatif aux spécificités du Logiciel, à la restriction de garantie et à la limitation à un usage par des utilisateurs expérimentés a été mis à disposition du Licencié préalablement à son acceptation telle que définie à l'article 3.1 ci-dessus et le Licencié reconnaît en avoir pris connaissance.

# Article 4 - ENTRÉE EN VIGUEUR ET DURÉE

# 4.1 ENTRÉE EN VIGUEUR

Le Contrat entre en vigueur à la date de son acceptation par le Licencié telle que définie en 3.1.

# 4.2 DURÉE

Le Contrat produira ses effets pendant toute la durée légale de protection des droits patrimoniaux portant sur le Logiciel.

# Article 5 - ÉTENDUE DES DROITS CONCÉDÉS

Le Concédant concède au Licencié, qui accepte, les droits suivants sur le Logiciel pour toutes destinations et pour la durée du Contrat dans les conditions ci-après détaillées.

Par ailleurs, si le Concédant détient ou venait à détenir un ou plusieurs brevets d'invention protégeant tout ou partie des fonctionnalités du Logiciel ou de ses composants, il s'engage à ne pas opposer les éventuels droits conférés par ces brevets aux Licenciés successifs qui utiliseraient, exploiteraient ou modifieraient le Logiciel. En cas de cession de ces brevets, le Concédant s'engage à faire reprendre les obligations du présent alinéa aux cessionnaires.

# 5.1 DROIT D'UTILISATION

Le Licencié est autorisé à utiliser le Logiciel, sans restriction quant aux domaines d'application, étant ci-après précisé que cela comporte :

1. la reproduction permanente ou provisoire du Logiciel en tout ou partie par tout moyen et sous toute forme.

2. le chargement, l'affichage, l'exécution, ou le stockage du Logiciel sur tout support.

3. la possibilité d'en observer, d'en étudier, ou d'en tester le fonctionnement afin de déterminer les idées et principes qui sont à la base de n'importe quel élément de ce Logiciel; et ceci, lorsque le Licencié effectue toute opération de chargement, d'affichage, d'exécution, de transmission ou de stockage du Logiciel qu'il est en droit d'effectuer en vertu du Contrat.

## 5.2 DROIT D'APPORTER DES CONTRIBUTIONS

Le droit d'apporter des Contributions comporte le droit de traduire, d'adapter, d'arranger ou d'apporter toute autre modification au Logiciel et le droit de reproduire le logiciel en résultant. Le Licencié est autorisé à apporter toute Contribution au Logiciel sous réserve de mentionner, de façon explicite, son nom en tant qu'auteur de cette Contribution et la date de création de celle-ci.

### 5.3 DROIT DE DISTRIBUTION

Le droit de distribution comporte notamment le droit de diffuser, de transmettre et de communiquer le Logiciel au public sur tout support et par tout moyen ainsi que le droit de mettre sur le marché à titre onéreux ou gratuit, un ou des exemplaires du Logiciel par tout procédé. Le Licencié est autorisé à distribuer des copies du Logiciel, modifié ou non, à des tiers dans les conditions ci-après détaillées.

## 5.3.1 DISTRIBUTION DU LOGICIEL SANS MODIFICATION

Le Licencié est autorisé à distribuer des copies conformes du Logiciel, sous forme de Code Source ou de Code Objet, à condition que cette distribution respecte les dispositions du Contrat dans leur totalité et soit accompagnée :

1. d'un exemplaire du Contrat,

2. d'un avertissement relatif à la restriction de garantie et de responsabilité du Concédant telle que prévue aux articles 8 et 9,et que, dans le cas où seul le Code Objet du Logiciel est redistribué, le Licencié permette aux futurs Licenciés d'accéder facilement au Code Source complet du Logiciel en indiquant les modalités d'accès, étant entendu que le coût additionnel d'acquisition du Code Source ne devra pas excéder le simple coût de transfert des données.

#### 5.3.2 DISTRIBUTION DU LOGICIEL MODIFIÉ

Lorsque le Licencié apporte une Contribution au Logiciel, les conditions de distribution du Logiciel Modifié en résultant sont alors soumises à l'intégralité des dispositions du Contrat. Le Licencié est autorisé à distribuer le Logiciel Modifié, sous forme de code source ou de code objet, à condition que cette distribution respecte les dispositions du Contrat dans leur totalité et soit accompagnée :

1. d'un exemplaire du Contrat,

2. d'un avertissement relatif à la restriction de garantie et de responsabilité du Concédant telle que prévue aux articles 8 et 9,et que, dans le cas où seul le code objet du Logiciel Modifié est redistribué, le Licencié permette aux futurs Licenciés d'accéder facilement au code source complet du Logiciel Modifié en indiquant les modalités d'accès, étant entendu que le coût additionnel d'acquisition du code source ne devra pas excéder le simple coût de transfert des données.

#### 5.3.3 DISTRIBUTION DES MODULES EXTERNES

Lorsque le Licencié a développé un Module Externe les conditions du Contrat ne s'appliquent pas à ce Module Externe, qui peut être distribué sous un contrat de licence différent.

## 5.3.4 COMPATIBILITÉ AVEC LA LICENCE GNU GPL

Le Licencié peut inclure un code soumis aux dispositions d'une des versions de la licence GNU GPL dans le Logiciel modifié ou non et distribuer l'ensemble sous les conditions de la même version de la licence GNU GPL.

Le Licencié peut inclure le Logiciel modifié ou non dans un code soumis aux dispositions d'une des versions de la licence GNU GPL et distribuer l'ensemble sous les conditions de la même version de la licence GNU GPL.

> Article 6 - PROPRIÉTÉ INTELLECTUELLE 6.1 SUR LE LOGICIEL INITIAL

Le Titulaire est détenteur des droits patrimoniaux sur le Logiciel Initial. Toute utilisation du Logiciel Initial est soumise au respect des conditions dans lesquelles le Titulaire a choisi de diffuser son œuvre et nul autre n'a la faculté de modifier les conditions de diffusion de ce Logiciel Initial. Le Titulaire s'engage à ce que le Logiciel Initial reste au moins régi par le Contrat et ce, pour la durée visée à l'article 4.2.

# 6.2 SUR LES CONTRIBUTIONS

Le Licencié qui a développé une Contribution est titulaire sur celle-ci des droits de propriété intellectuelle dans les conditions définies par la législation applicable.

## 6.3 SUR LES MODULES EXTERNES

Le Licencié qui a développé un Module Externe est titulaire sur celui-ci des droits de propriété intellectuelle dans les conditions définies par la législation applicable et reste libre du choix du contrat régissant sa diffusion.

6.4 DISPOSITIONS COMMUNES

Le Licencié s'engage expressément :

1. à ne pas supprimer ou modifier de quelque manière que ce soit les mentions de propriété intellectuelle apposées sur le Logiciel;

2. à reproduire à l'identique lesdites mentions de propriété intellectuelle sur les copies du Logiciel modifié ou non.

Le Licencié s'engage à ne pas porter atteinte, directement ou indirectement, aux droits de propriété intellectuelle du Titulaire et/ou des Contributeurs sur le Logiciel et à prendre, le cas échéant, à l'égard de son personnel toutes les mesures nécessaires pour assurer le respect des dits droits de propriété intellectuelle du Titulaire et/ou des Contributeurs.

# Article 7 - SERVICES ASSOCIÉS

7.1 Le Contrat n'oblige en aucun cas le Concédant à la réalisation de prestations d'assistance technique ou de maintenance du Logiciel. Cependant le Concédant reste libre de proposer ce type de services. Les termes et conditions d'une telle assistance technique et/ou d'une telle maintenance seront alors déterminés dans un acte séparé. Ces actes de maintenance et/ou assistance technique n'engageront que la seule responsabilité du Concédant qui les propose.

7.2 De même, tout Concédant est libre de proposer, sous sa seule responsabilité, à ses licenciés une garantie, qui n'engagera que lui, lors de la redistribution du Logiciel et/ou du Logiciel Modifié et ce, dans les conditions qu'il souhaite. Cette garantie et les modalités financières de son application feront l'objet d'un acte séparé entre le Concédant et le Licencié.

# Article 8 - RESPONSABILITÉ

8.1 Sous réserve des dispositions de l'article 8.2, le Licencié a la faculté, sous réserve de prouver la faute du Concédant concerné, de solliciter la réparation du préjudice direct qu'il subirait du fait du Logiciel et dont il apportera la preuve.

8.2 La responsabilité du Concédant est limitée aux engagements pris en application du Contrat et ne saurait être engagée en raison notamment :

(i) des dommages dus à l'inexécution, totale ou partielle, de ses obligations par le Licencié, (ii) des dommages directs ou indirects découlant de l'utilisation ou des performances du Logiciel subis par le Licencié et (iii) plus généralement d'un quelconque dommage indirect. En particulier, les Parties conviennent expressément que tout préjudice financier ou commercial (par exemple perte de données, perte de bénéfices, perte d'exploitation, perte de clientèle ou de commandes, manque à gagner, trouble commercial quelconque) ou toute action dirigée contre le Licencié par un tiers, constitue un dommage indirect et n'ouvre pas droit à réparation par le Concédant.

## Article 9 - GARANTIE

9.1 Le Licencié reconnaît que l'état actuel des connaissances scientifiques et techniques au moment de la mise en circulation du Logiciel ne permet pas d'en tester et d'en vérifier toutes les utilisations ni de détecter l'existence d'éventuels défauts. L'attention du Licencié a été attirée sur ce point sur les risques associés au chargement, à l'utilisation, la modification et/ou au développement et à la reproduction du Logiciel qui sont réservés à des utilisateurs avertis. Il relève de la responsabilité du Licencié de contrôler, par tous moyens, l'adéquation du produit à ses besoins, son bon fonctionnement et de s'assurer qu'il ne causera pas de dommages aux personnes et aux biens.

9.2 Le Concédant déclare de bonne foi être en droit de concéder l'ensemble des droits attachés au Logiciel (comprenant notamment les droits visés à l'article 5).

9.3 Le Licencié reconnaît que le Logiciel est fourni "en l'état" par le Concédant sans autre garantie, expresse ou tacite, que celle prévue à l'article 9.2 et notamment sans aucune garantie sur sa valeur commerciale, son caractère sécurisé, innovant ou pertinent. En particulier, le Concédant ne garantit pas que le Logiciel est exempt d'erreur, qu'il fonctionnera sans interruption, qu'il sera compatible avec l'équipement du Licencié et sa configuration logicielle ni qu'il remplira les besoins du Licencié.

9.4 Le Concédant ne garantit pas, de manière expresse ou tacite, que le Logiciel ne porte pas atteinte à un quelconque droit de propriété intellectuelle d'un tiers portant sur un brevet, un logiciel ou sur tout autre droit de propriété. Ainsi, le Concédant exclut toute garantie au profit du Licencié contre les actions en contrefaçon qui pourraient être diligentées au titre de l'utilisation, de la modification, et de la redistribution du Logiciel. Néanmoins, si de telles actions sont exercées contre le Licencié, le Concédant lui apportera son aide technique et juridique pour sa défense. Cette aide technique et juridique est déterminée au cas par cas entre le Concédant concerné et le Licencié dans le cadre d'un protocole d'accord. Le Concédant dégage toute responsabilité quant à l'utilisation de la dénomination du Logiciel par le Licencié. Aucune garantie n'est apportée quant à l'existence de droits antérieurs sur le nom du Logiciel et sur l'existence d'une marque.

# Article 10 - RÉSILIATION

10.1 En cas de manquement par le Licencié aux obligations mises à sa charge par le Contrat, le Concédant pourra résilier de plein droit le Contrat trente (30) jours après notification adressée au Licencié et restée sans effet.

10.2 Le Licencié dont le Contrat est résilié n'est plus autorisé à utiliser, modifier ou distribuer le Logiciel. Cependant, toutes les licences qu'il aura concédées antérieurement à la résiliation du Contrat resteront valides sous réserve qu'elles aient été effectuées en

conformité avec le Contrat.

## Article 11 - DISPOSITIONS DIVERSES

## 11.1 CAUSE EXTÉRIEURE

Aucune des Parties ne sera responsable d'un retard ou d'une défaillance d'exécution du Contrat qui serait dû à un cas de force majeure, un cas fortuit ou une cause extérieure, telle que, notamment, le mauvais fonctionnement ou les interruptions du réseau électrique ou de télécommunication, la paralysie du réseau liée à une attaque informatique, l'intervention des autorités gouvernementales, les catastrophes naturelles, les dégâts des eaux, les tremblements de terre, le feu, les explosions, les grèves et les conflits sociaux, l'état de guerre...

11.2 Le fait, par l'une ou l'autre des Parties, d'omettre en une ou plusieurs occasions de se prévaloir d'une ou plusieurs dispositions du Contrat, ne pourra en aucun cas impliquer renonciation par la Partie intéressée à s'en prévaloir ultérieurement.

11.3 Le Contrat annule et remplace toute convention antérieure, écrite ou orale, entre les Parties sur le même objet et constitue l'accord entier entre les Parties sur cet objet. Aucune addition ou modification aux termes du Contrat n'aura d'effet à l'égard des Parties à moins d'être faite par écrit et signée par leurs représentants dûment habilités.

11.4 Dans l'hypothèse où une ou plusieurs des dispositions du Contrat s'avèrerait contraire à une loi ou à un texte applicable, existants ou futurs, cette loi ou ce texte prévaudrait, et les Parties feraient les amendements nécessaires pour se conformer à cette loi ou à ce texte. Toutes les autres dispositions resteront en vigueur. De même, la nullité, pour quelque raison que ce soit, d'une des dispositions du Contrat ne saurait entraîner la nullité de l'ensemble du Contrat.

### 11.5 LANGUE

Le Contrat est rédigé en langue française et en langue anglaise, ces deux versions faisant également foi.

### Article 12 - NOUVELLES VERSIONS DU CONTRAT

12.1 Toute personne est autorisée à copier et distribuer des copies de ce Contrat.

12.2 Afin d'en préserver la cohérence, le texte du Contrat est protégé et ne peut être modifié que par les auteurs de la licence, lesquels se réservent le droit de publier périodiquement des mises à jour ou de nouvelles versions du Contrat, qui posséderont chacune un numéro distinct. Ces versions ultérieures seront susceptibles de prendre en compte de nouvelles problématiques rencontrées par les logiciels libres.

12.3 Tout Logiciel diffusé sous une version donnée du Contrat ne pourra faire l'objet d'une diffusion ultérieure que sous la même version du Contrat ou une version postérieure, sous réserve des dispositions de l'article 5.3.4.

## Article 13 - LOI APPLICABLE ET COMPÉTENCE TERRITORIALE

13.1 Le Contrat est régi par la loi française. Les Parties conviennent de tenter de régler à l'amiable les différends ou litiges qui viendraient à se produire par suite ou à l'occasion du **Contrat** 

13.2 A défaut d'accord amiable dans un délai de deux (2) mois à compter de leur survenance et sauf situation relevant d'une procédure d'urgence, les différends ou litiges seront portés par la Partie la plus diligente devant les Tribunaux compétents de Paris.

Version 2.0 du 2006-09-05

Importé par :

PEARL.GmbH | PEARL-Straße 1–3 | D-79426 Buggingen Service commercial PEARL France : 0033 (0) 3 88 58 02 02

© REV2 – 18.06.2018 – BS//SL